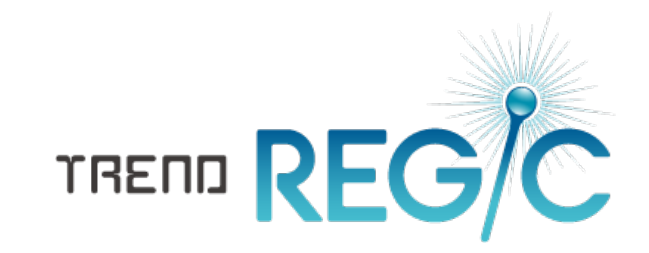

# はじめてみよう! TREND REGIC

TREND REGIC の基本的な操作方法を「はじめに」「入門 編」「補足」の3つの章に分けて解説しています。

※解説内容がオプションプログラムの 説明である場合があります。 ご了承ください。

 $\vec{l}$ 

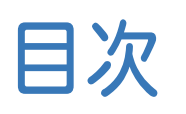

目次 はじめてみよう! TREND REGIC

# はじめに

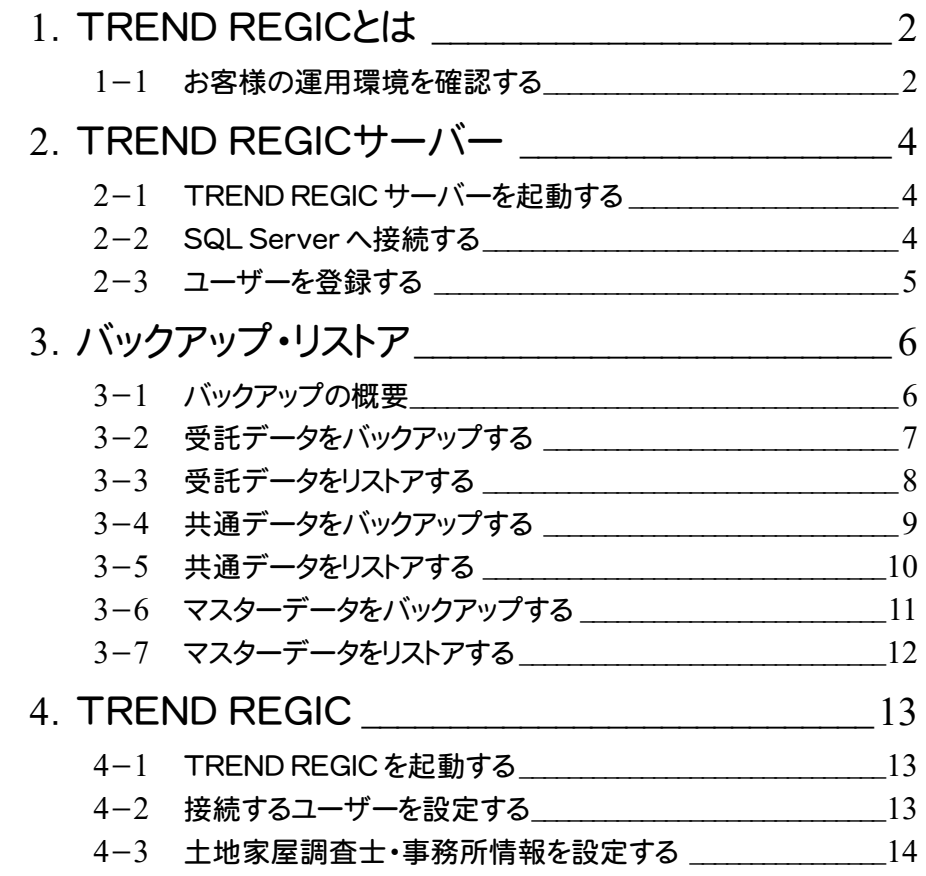

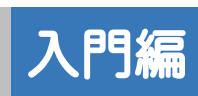

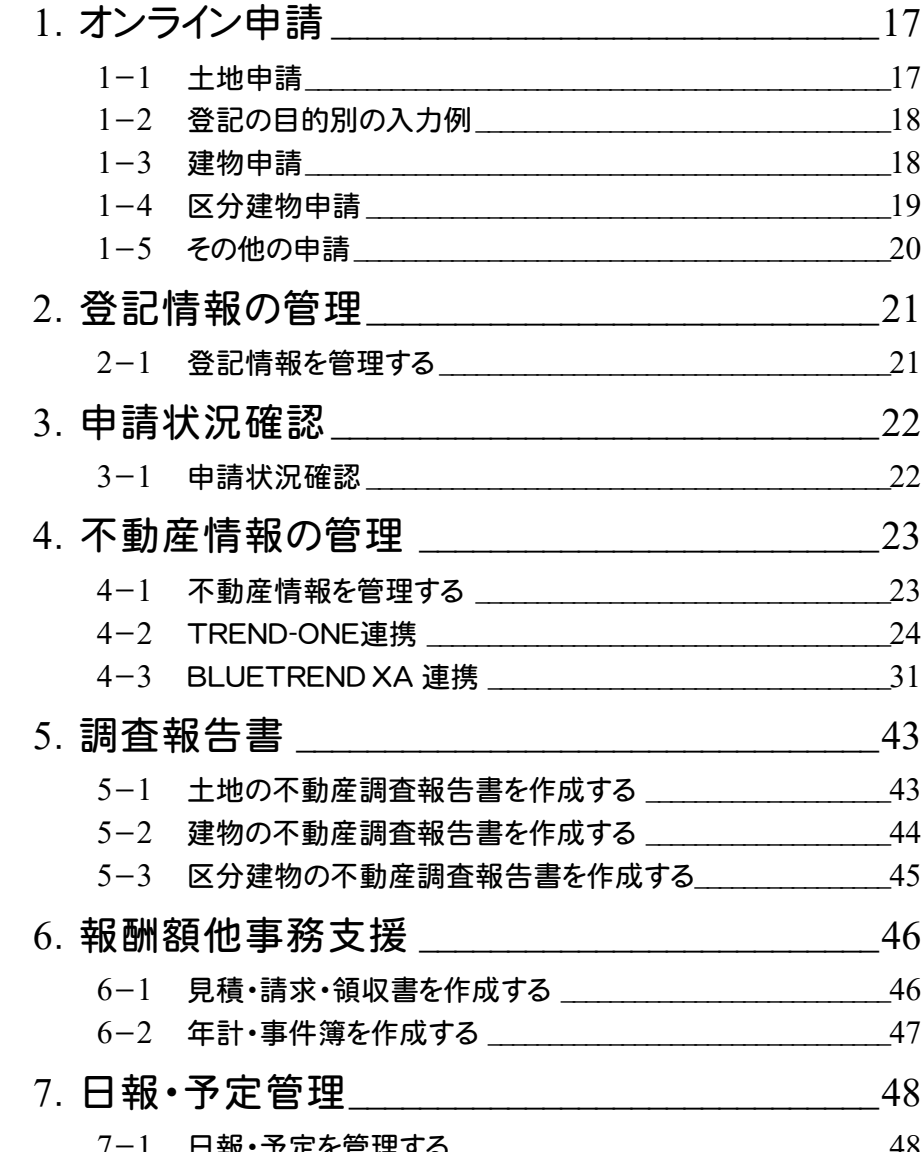

# 補足

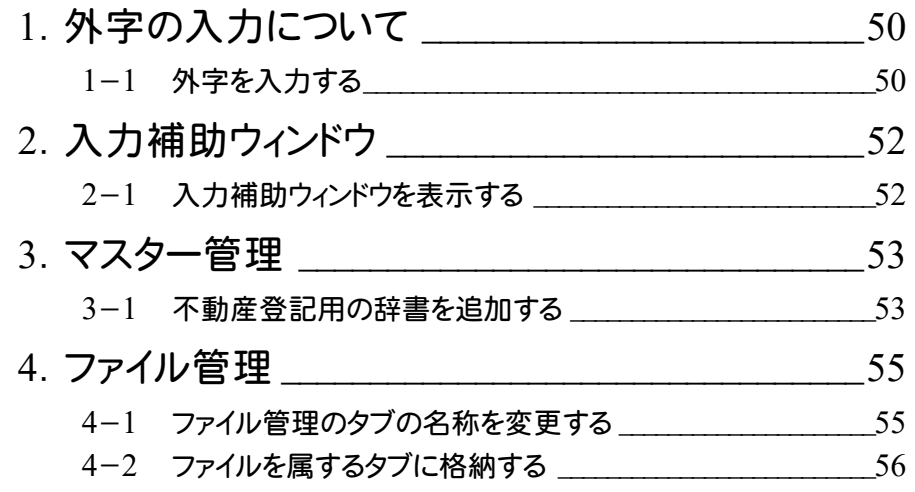

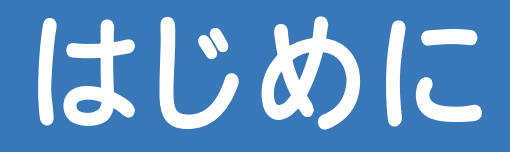

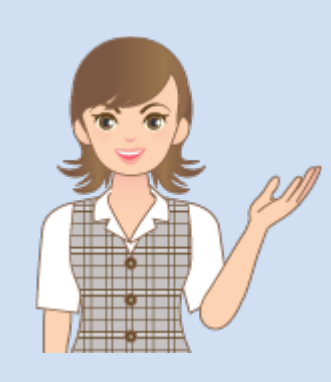

はじめに、TREND REGIC の 基本を確認しましょう。

1 TREND REGIC とは

2 TREND REGIC サーバー

3 バックアップ・リストア

4 TREND REGIC

# 1 TREND REGIC とは

TREND REGICは、不動産表示登記業務に必要な各種書類の作成およびオンライン申請から、事件管理・顧客管理 に至るまで、調査士業務を統合した土地家屋調査士専用事務支援システムです。

### **1 - 1** お客様の運用環境を確認する

お客様の運用環境を確認します。本書では、以下の2つの運用パターンについて解説します。

- ・1台のコンピュータで"データ管理"と"操作"を行う
- ・"データ管理"するコンピュータに複数台で接続して、それぞれで"操作"する

1台のコンピュータで"データ管理"と"操作"を行う

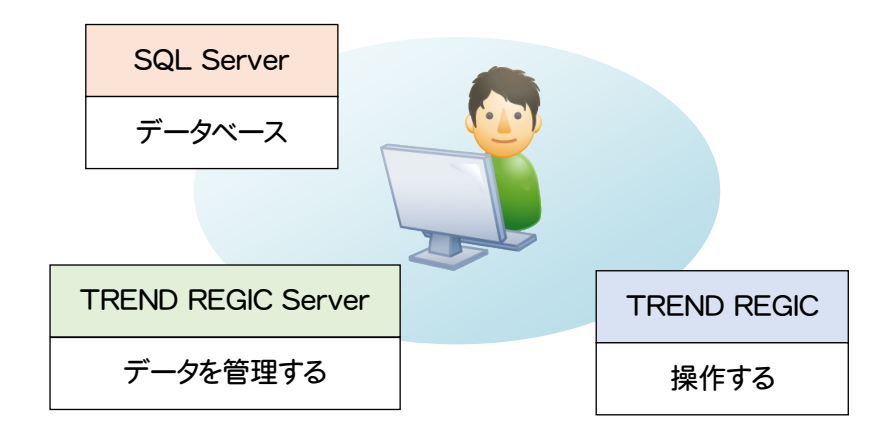

"データ管理"するコンピュータに複数台で接続して、それぞれで"操作"する

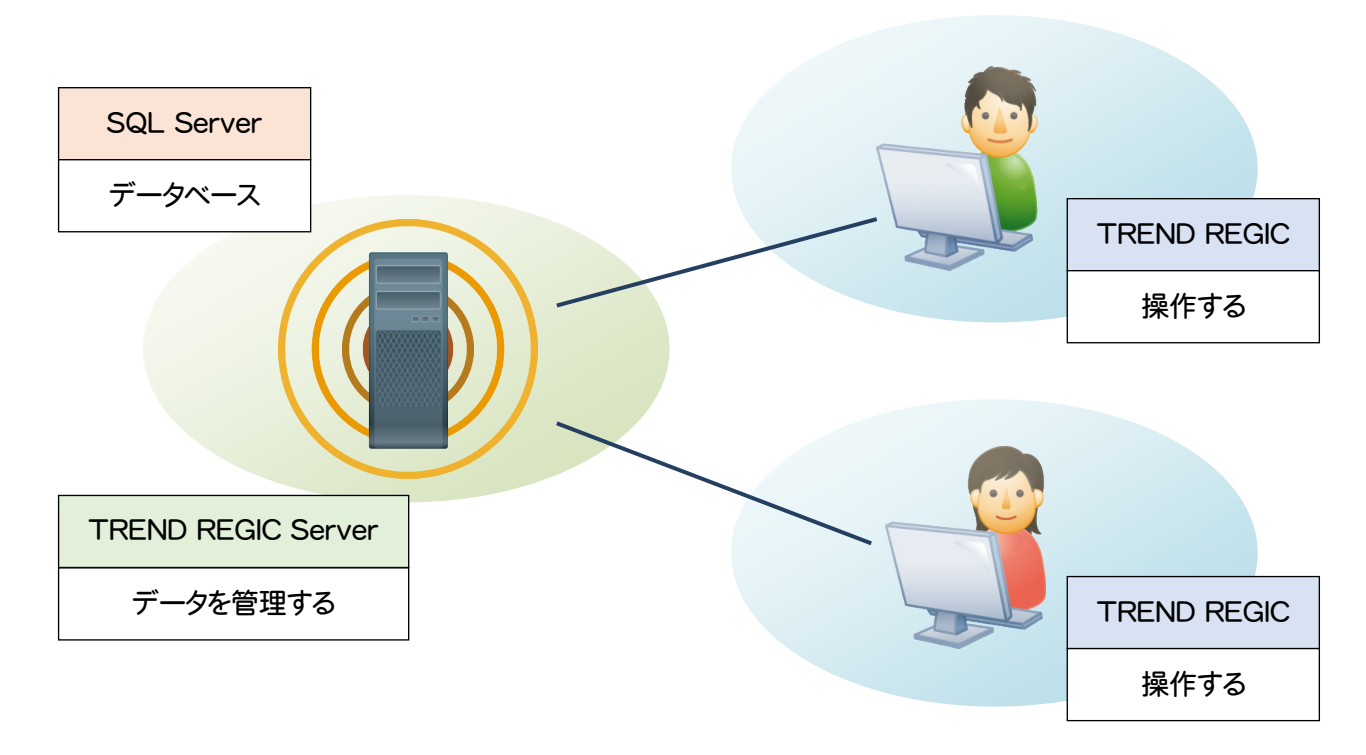

 $\mathbf{1}$ 

TREND REGICAT

#### 外字について

注意

TREND REGIC では、外字を次のように取り扱います。

・TREND REGIC では、外字を通常の入力・表示で利用可能とするため「IPAmj明朝フォント」を使用しています。 「IPAmj明朝フォント」とは、国や自治体などの行政機関の情報システムで利用できる約 6 万字の人名漢字など を収録した文字フォントです。

「IPAmj明朝フォント」が存在しない場合、または「IPAmj明朝フォント」が古い場合は、TREND REGIC 起動時に エラーメッセージが表示されます。[はい]をクリックすると、[IPAmj明朝フォントの更新]でフォントを更新できます。

・法務省が提供する「戸籍統一文字」のオンライン検索サービスに対応しています。 法務省においては「文字イメージ検索・表示機能」と表現されており、登記・供託オンライン申請システムと WEB サービスで連携し、文字イメージデータを検索し表示するものです。検索可能な範囲は「戸籍統一文字」に限られ ます。「戸籍統一文字」とは、市区町村における戸籍事務のオンライン手続きに使用することを目的として整理した 文字の情報を、法務省ホームページ上で提供しているものです。

外字の入力方法については、「補足」の「外字の入力について」(P.46)を参照してください。

#### 補助者版機能制限について

補助者版の場合は、機能に制限があります。

- ・オンライン申請実行
- ・署名

注意

- ・受託データのごみ箱の中のデータの削除
- ・事件データのごみ箱の中のデータの削除
- ・業務メモのロック
- ・業務メモのロックデータの削除
- ・調査報告書のデータ作成許可
- ・年計・事件簿のデータ作成、既存データの入力・編集、書類作成(Excel 出力)
- ・見積・請求書のデータ作成許可

調査報告書は、不動産調査報告書作成オプションです。

「①データ作成許可」とは調査士権限のユーザーが[受託データ編集]を行った場合に設定され、補助者版で②③④ ⑤⑥の作業が可能になります。

・調査報告書

 ①データ作成許可 ②新規データ作成 ③既存データの入力・編集 ④書類作成(Excel 出力) ⑤PDF 作成 ⑥BLUETREND XA 連携

年計・事件簿、見積・請求書作成は、報酬額他事務支援オプションです。

見積・請求書の「①データ作成許可」とは調査士権限のユーザーが[受託データ編集]を行った場合に設定され、補 助者版で②③④の作業が可能になります。

・年計・事件簿

 ①データ作成 ②既存データ作成

③書類作成(Excel 出力)

・見積・請求書

①データ作成許可

②新規データ作成

③既存データの入力・編集

④書類作成(Excel 出力)

TREND REGIC サーバーではユーザーの登録、データの管理などを行います。

# **2 - 1** TREND REGIC サーバーを起動する

TREND REGIC サーバーを起動します。

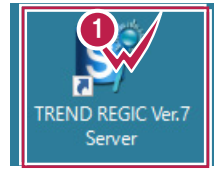

**1**

デスクトップ画面で、[TREND REGIC Ver.7 Server]をダブルクリックします。

# **2-2 SQL Server へ接続する**

TREND REGIC サーバーを起動後、SQL Server へ接続します。

 $\infty$ TREND REGIC サーバー環境の設定 **1** 接続先を設定します。 S サーバー環境の設定と保守  $\mathcal{Q}_{\text{AII}}$ **Q** 終了(FSC) [接続先]はローカル SQL Server が **2** [ログインします]をクリックします。 自動検出されます。 SQL Server へ接続します 0 ● TO DELLA TA FUKUICOMP → 検索(E) **接待先** √ ログインします(L) → 詳細設定 2  $=$   $\Box$   $\times$  $\overline{\mathbf{c}}$ TREND REGIC サーバー環境の設定 [データベースの新規作成]を **3**S サーバー環境の設定と保守 ◎ ヘルプ(日) **◎** 終了(ESC) クリックします。 設定カテゴリ データベースの情報 データベースの状況 F データベース情報(Q) TREND REGIC のデータベースが作成されていません。<br>下の「データベースの新規作成」ボタンまたは「サーバーデータのコピー」ボタンで<br>データベースを作成してください。  $-a$ 3 データベースの新規作成(N) <br />
サーバーデータのコピー(C) S<sup>2</sup> TREND REGIC サーバー環境の設定 5 サーバー環境の設定と保守  $\begin{array}{|c|c|c|c|}\hline \textbf{Q} & \text{N} \cup \mathcal{I}(\text{H}) & \textbf{Q} & \text{R} \mathcal{T}(\text{ESC}) \\ \hline \end{array}$ 設定カテゴリ |<br>| データベースの情報 データベースの状況 データペース情報(Q) 2018年 SQL バージョン 50  $\mathcal{P}$ データベース名 Regio ユーザーの管理(U) データフォルダー i L 定更(B)  $DB/(-\tilde{\gg}$ a $>$ 7.000 ーーーー<br>バックアップ(B) -<br>データバージョン 7006 リストア·修復(B) テータペース整合性 正常に運用されています データベースサイズ  $3.06 MB$  $\begin{picture}(180,170)(-10,170)(-10,170)(-10,170)(-10,170)(-10,170)(-10,170)(-10,170)(-10,170)(-10,170)(-10,170)(-10,170)(-10,170)(-10,170)(-10,170)(-10,170)(-10,170)(-10,170)(-10,170)(-10,170)(-10,170)(-10,170)(-10,170)(-10,170)(-10,170)(-10,170)(-10,170$  $\exists e$ 270.69 MB ファイル管理サイズ - ファイル管理サイズ 270.69 MB<br>- クリーンアップの状況 クリーンアップ処理は必要ありません<br>- クリーンアップの状況 クリーンアッ  $\begin{picture}(150,10) \put(0,0){\line(1,0){10}} \put(15,0){\line(1,0){10}} \put(15,0){\line(1,0){10}} \put(15,0){\line(1,0){10}} \put(15,0){\line(1,0){10}} \put(15,0){\line(1,0){10}} \put(15,0){\line(1,0){10}} \put(15,0){\line(1,0){10}} \put(15,0){\line(1,0){10}} \put(15,0){\line(1,0){10}} \put(15,0){\line(1,0){10}} \put(15,0){\line($ TREND REG/C

**はじめに きょうかい** 

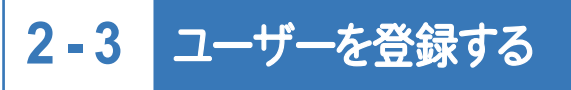

TREND REGIC へログインするユーザーを登録します。

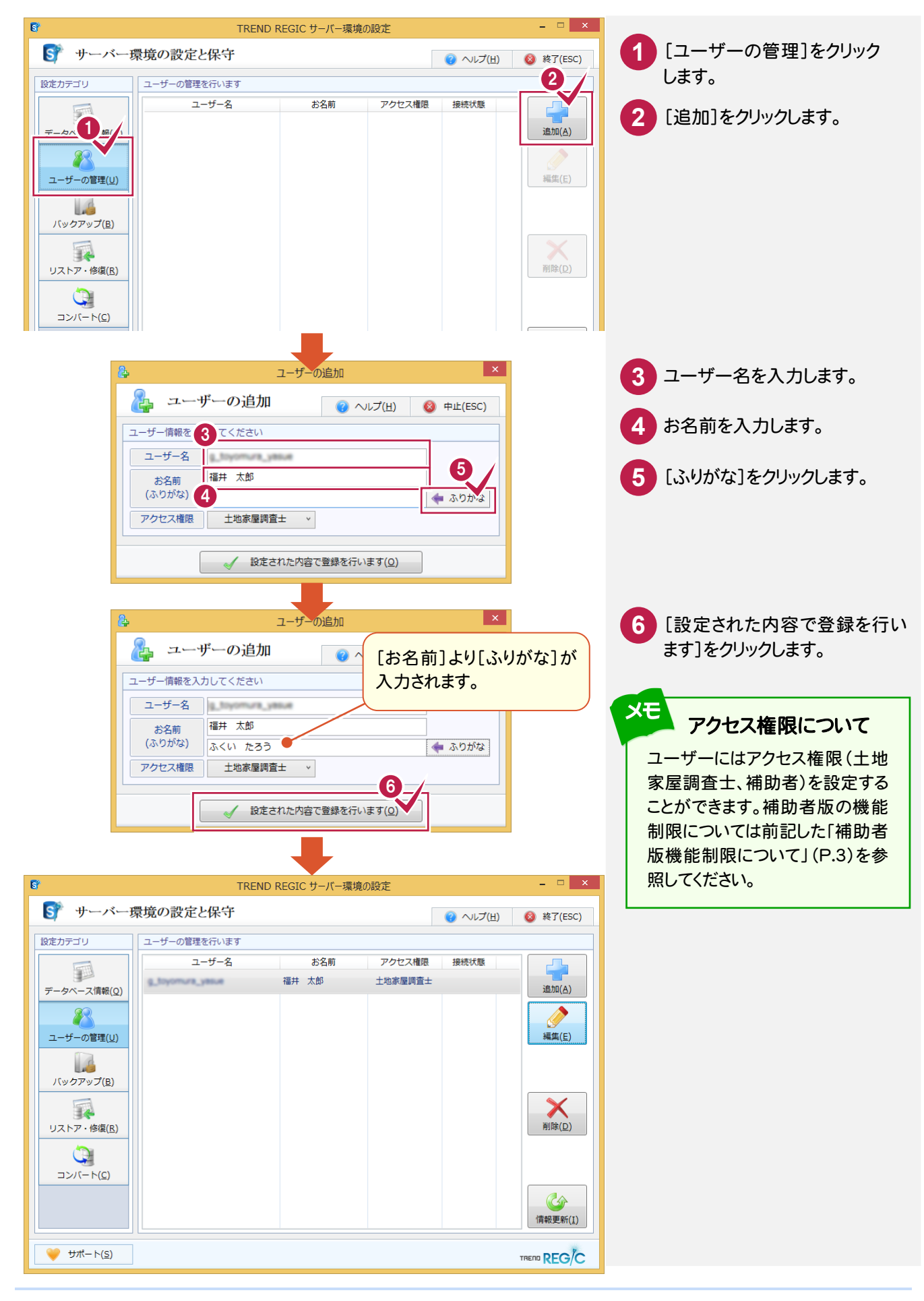

 $\overline{2}$ 

3 バックアップ・リストア

バックアップ・リストアは、TREND REGIC サーバーで行います。

### **3 - 1** バックアップの概要

TREND REGIC のバックアップは、TREND REGIC サーバーの[バックアップ]で行います。バックアップしたデータの リストアは[リストア・修復]で行います。

TREND REGIC のバックアップには、次のような種類があります。

【受託データのバックアップ】

受託データのバックアップを行います。申請が完了した受託データをバックアップすることはもちろんですが、未申請 の受託データも日常的にバックアップすることをお勧めします。

【共通データのバックアップ】

ユーザー管理・ご依頼人管理・登記情報提供サービス取得データ、年計/事件簿データ・印刷データ管理、その他 の共通データのバックアップを行います。

【マスターデータのバックアップ】

マスター管理で管理される辞書や書類作成テンプレートなどの他、見積・請求書の条件など、変更・追加された データのバックアップを行います。

次ページよりバックアップとリストアの方法を種類別に解説していきます。 各バックアップの動作をよくご理解頂いたうえで、お客様自身の管理・責任の上でバックアップを行ってください。

#### 注意

コンピューターも他の家電製品と同じように故障する場合もあります。また、ちょっとしたミスでデータを削除して しまうこともあるかもしれません。

バックアップとは、保存されている受託データ、および共通データ、マスターデータを別のメディア(HDD、CD、 DVDなど)に保存することです。(CD、DVDには直接バックアップできません。いったんHDDの別の領域にバッ クアップしてから、コピーする必要があります。)ご使用中のコンピューター内のHDDなどにバックアップを行って もバックアップとはいえません。

お客様が作られたデータはお客様にとって大切な財産です。万が一の不慮の事故による被害を最小限に止め るために、お客様自身の管理・責任において、データは必ず定期的に2か所以上の別のメディア(HDD、CD、 DVD)にバックアップとして保存してください。

また、いかなる事由においても、データ破損などのお客様の損害は、弊社では補償いたしかねますのでご了承 ください。

# **3 - 2** 受託データをバックアップする

受託データをバックアップします。

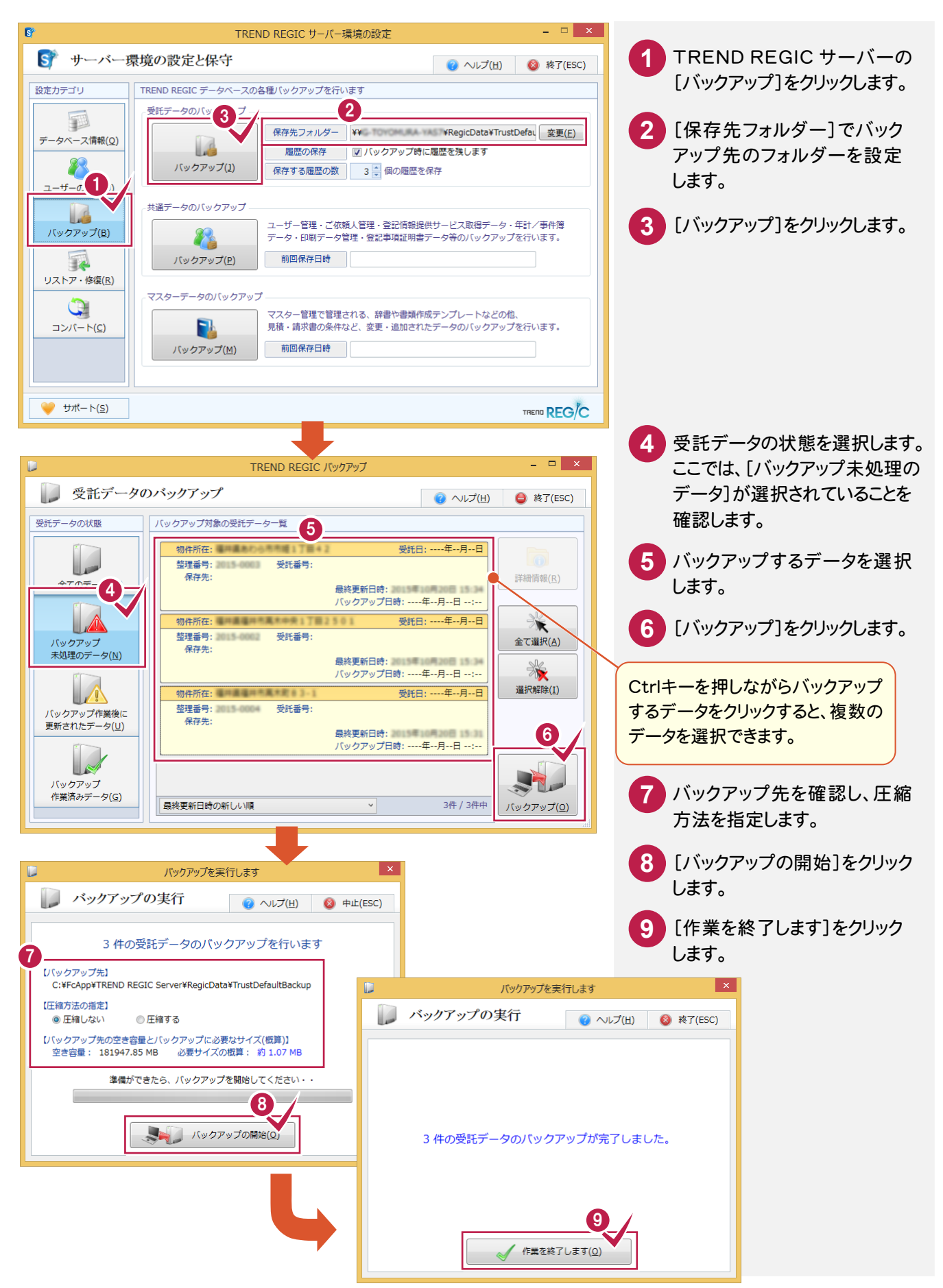

**7**

### **3 - 3** 受託データをリストアする

バックアップした受託データをリストアします。

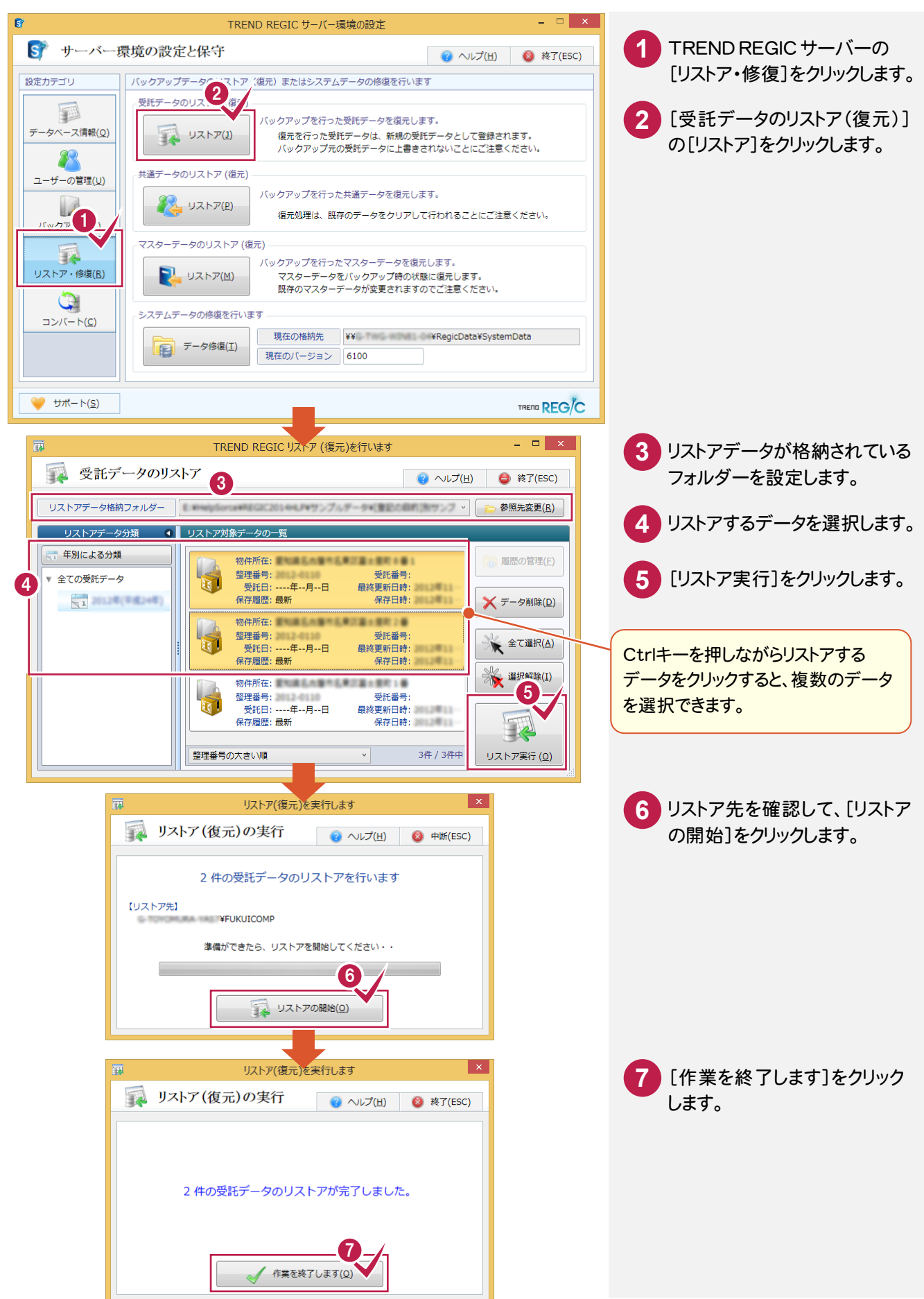

共通データをバックアップします。

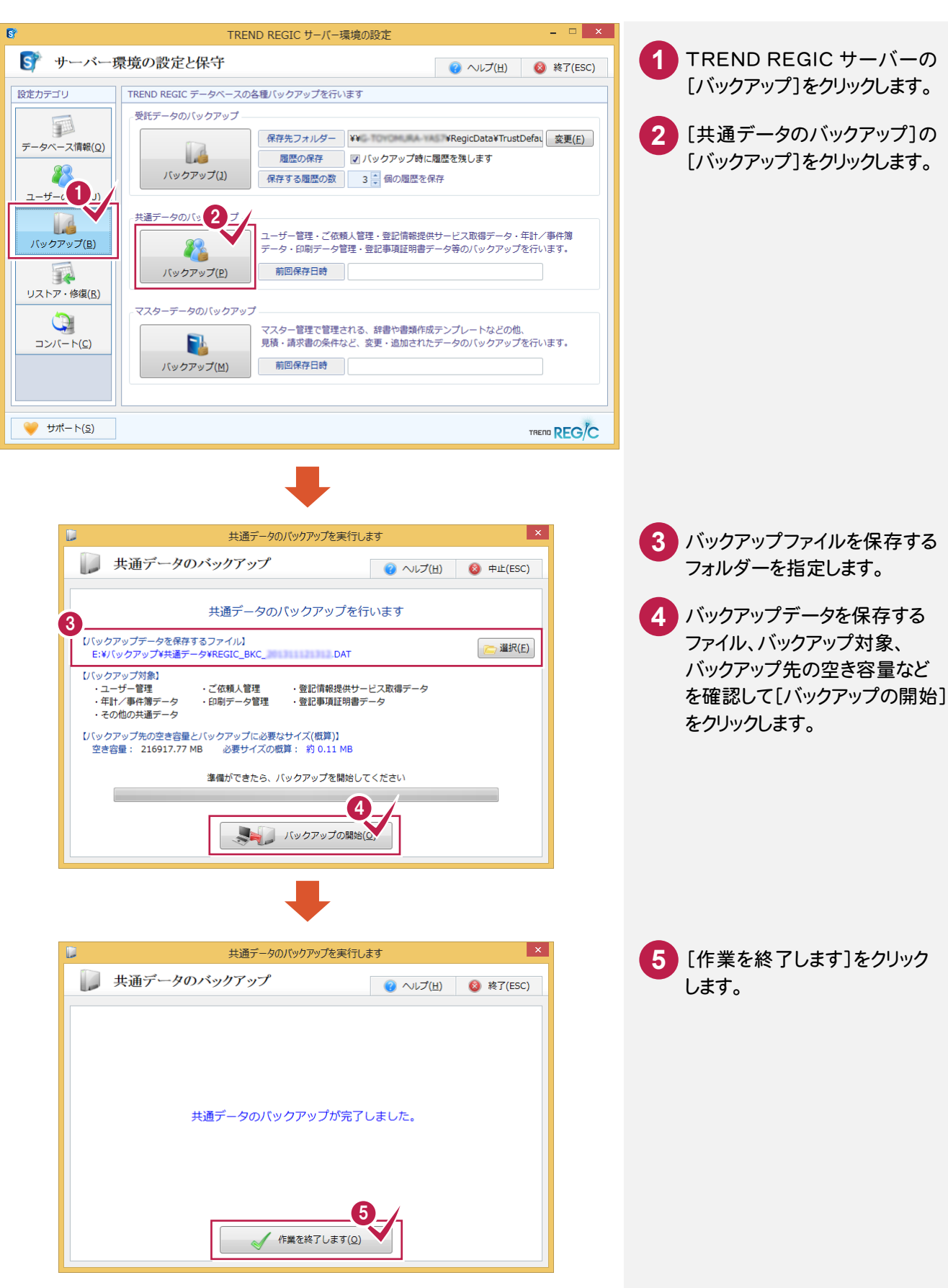

**はじめに きょうかい** 

はじめに

### **3 - 5** 共通データをリストアする

バックアップした共通データをリストアします。

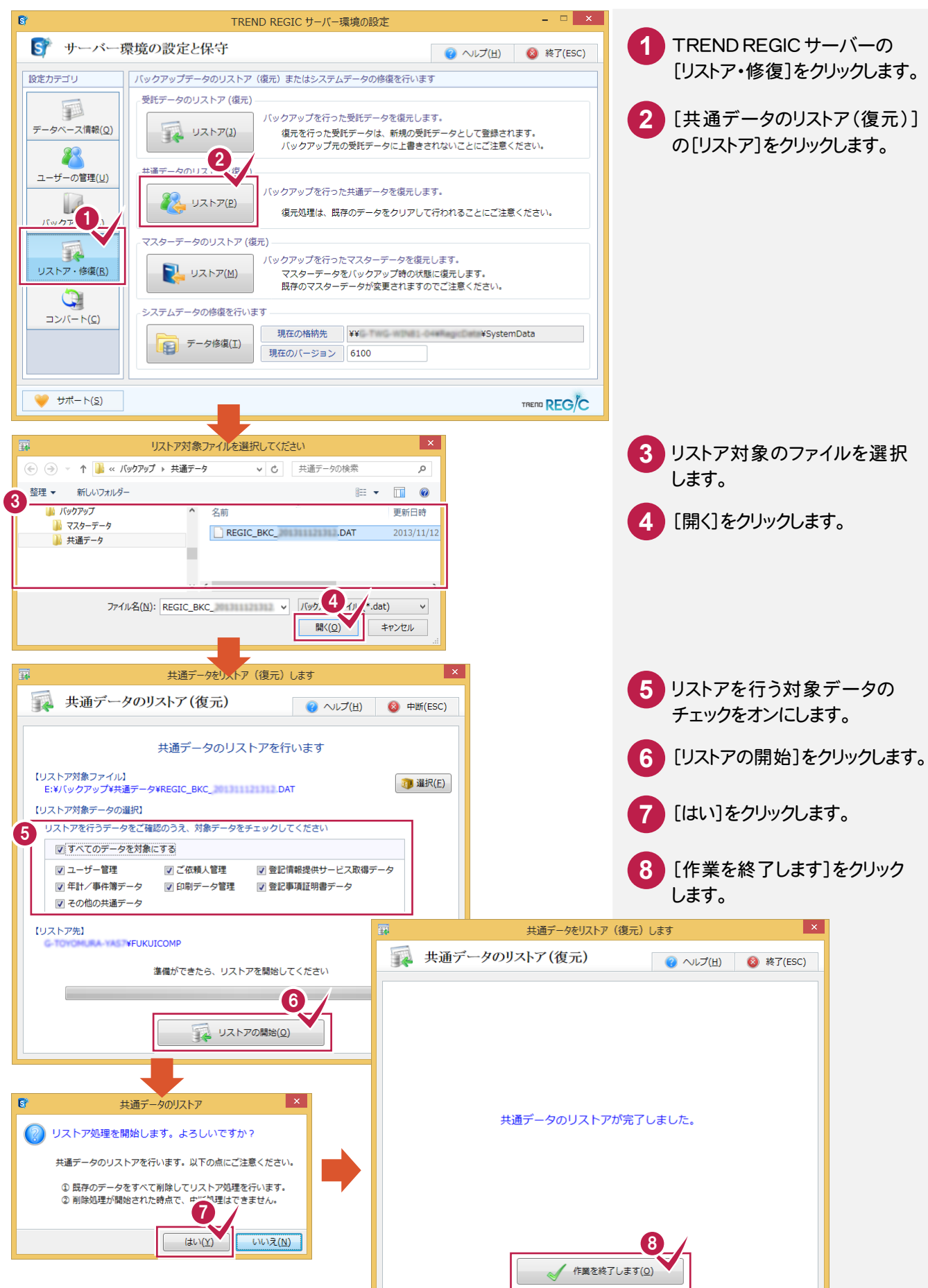

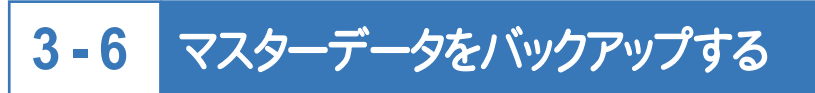

マスターデータをバックアップします。

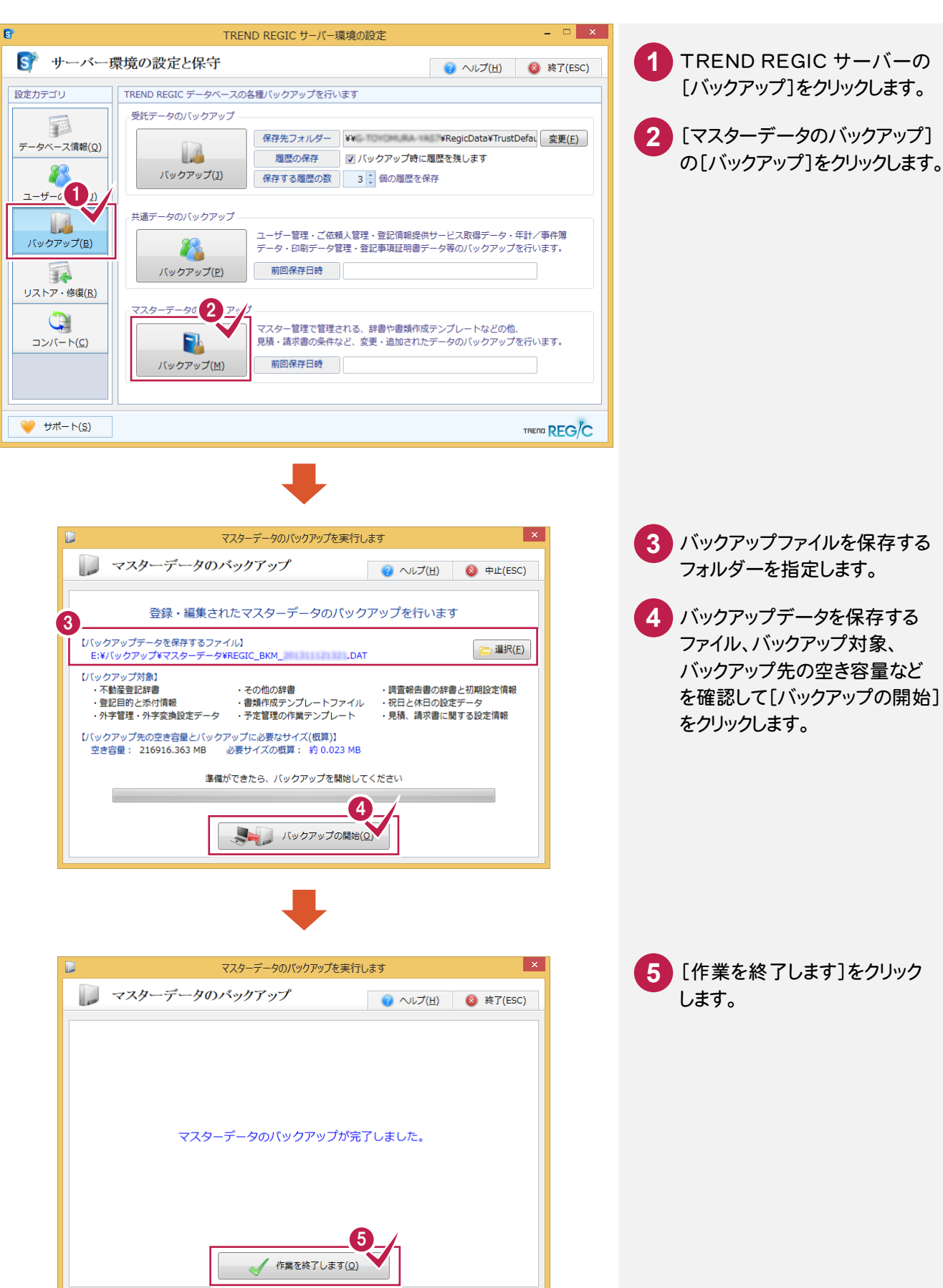

**11**

# **3 - 7** マスターデータをリストアする

バックアップしたマスターデータをリストアします。

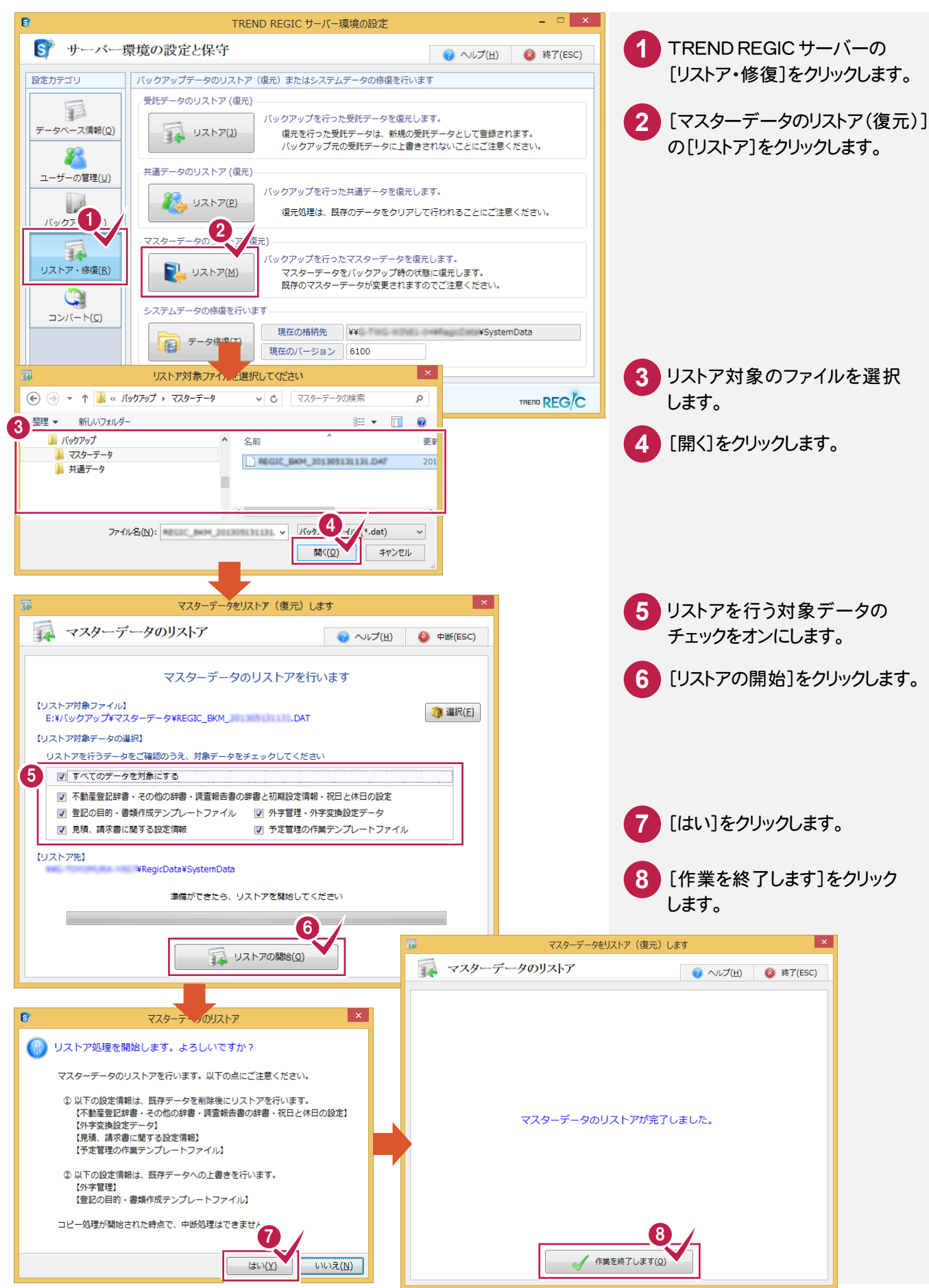

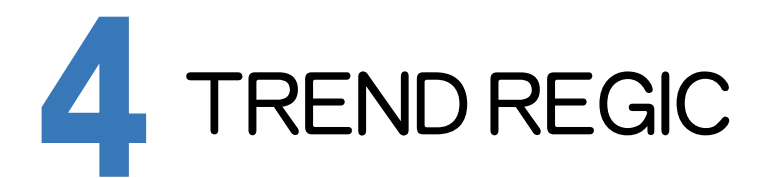

TREND REGICを起動して、土地家屋調査士・事務所情報を入力してみましょう。

# **4 - 1** TREND REGIC を起動する

TREND REGIC を起動します。

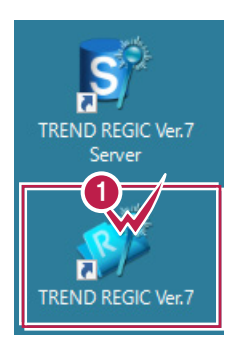

デスクトップ画面で、[TREND REGIC Ver.7]をダブルクリックします。 **1**

# **4 - 2** 接続するユーザーを設定する

TREND REGIC を起動後、接続するユーザーを設定します。

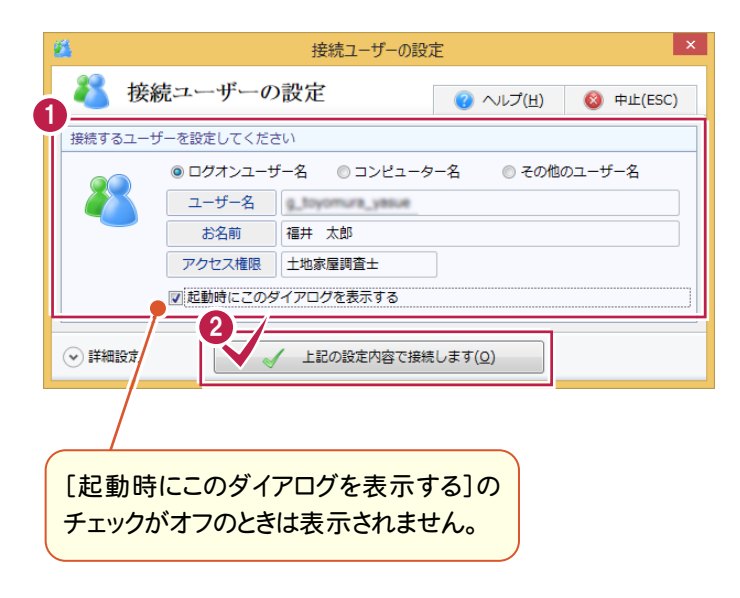

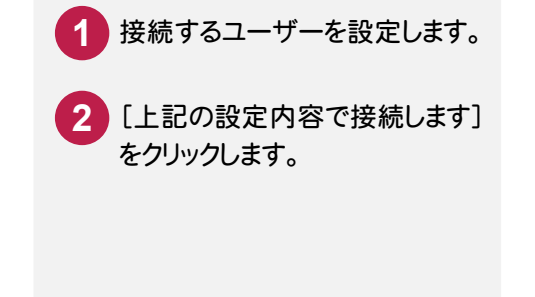

はじめに

土地家屋調査士と事務所の情報を設定します。

住所は手入力することもできますが、ここでは「住所の選択]で市町村などを選択して入力する操作を解説します。

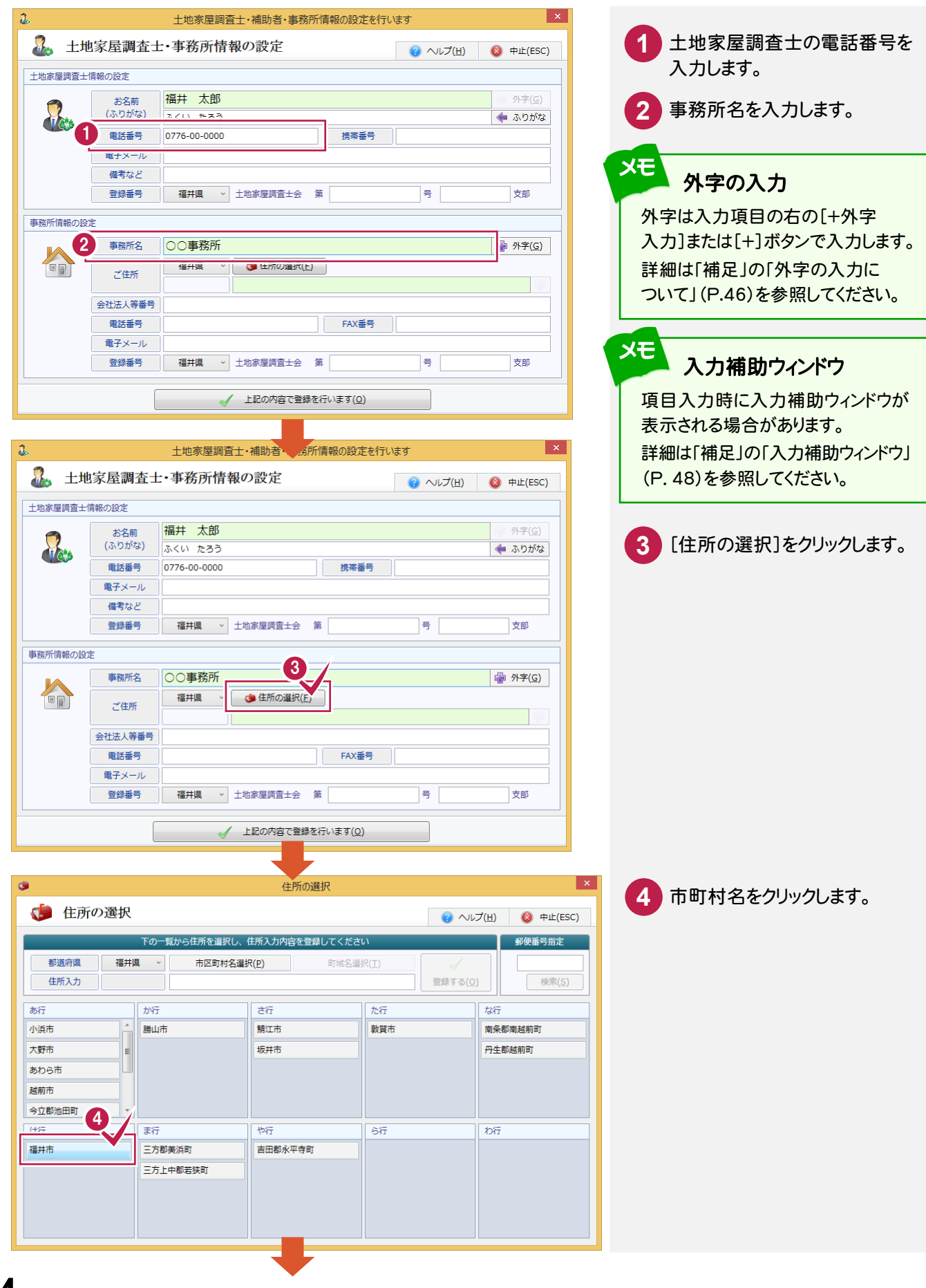

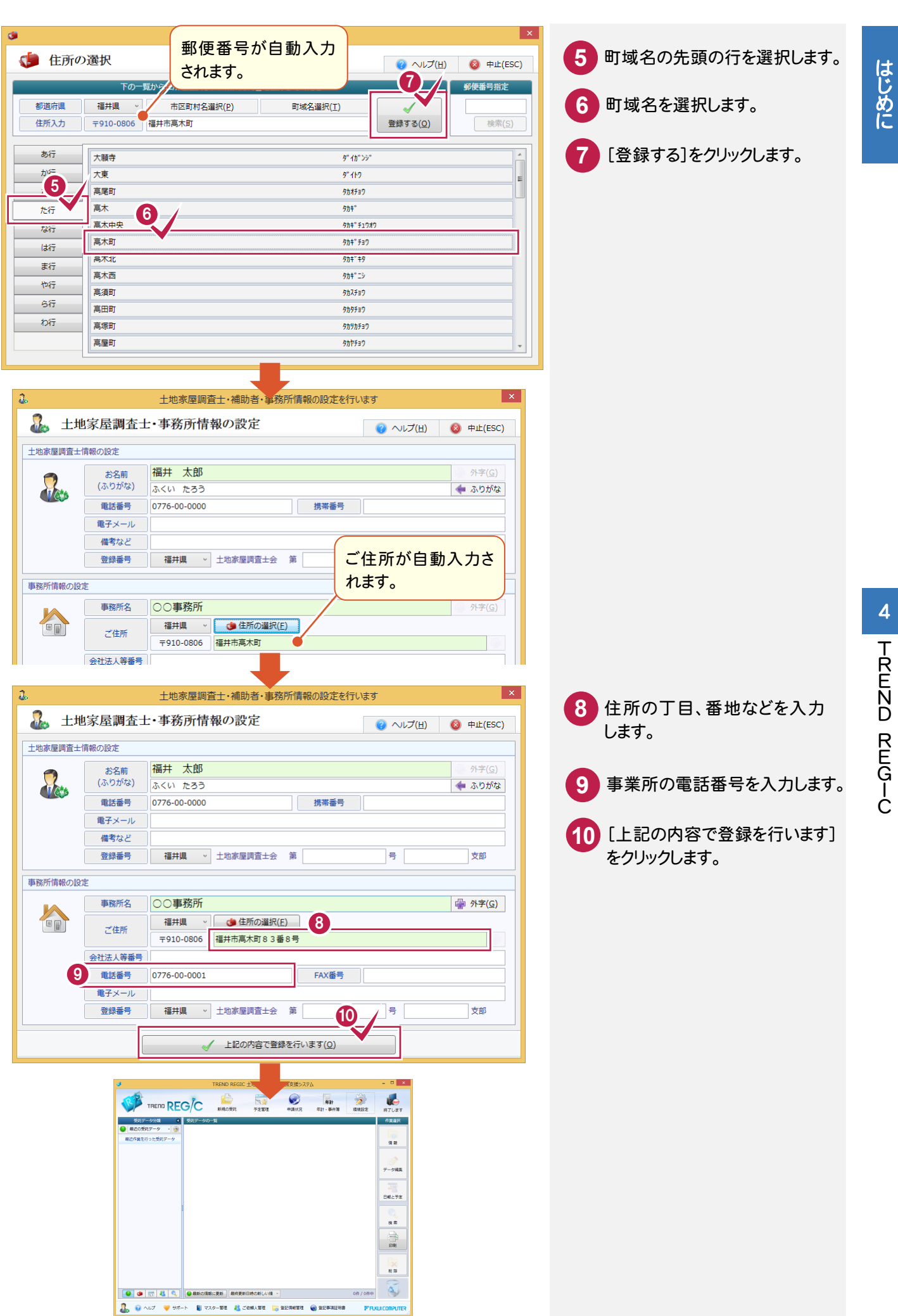

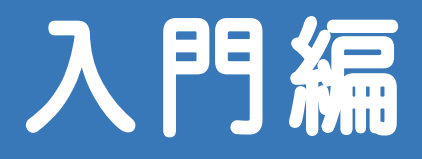

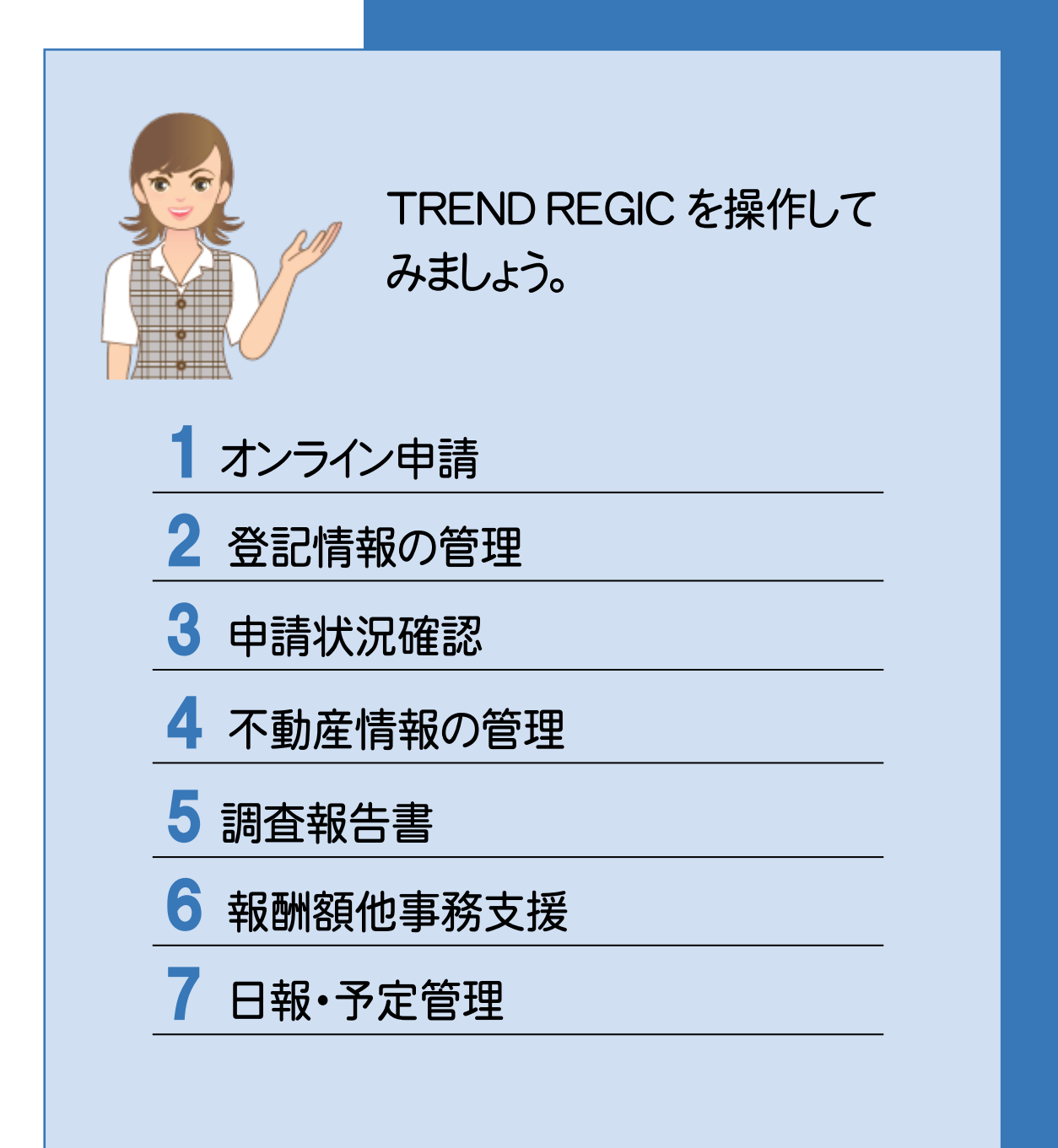

オンライン申請はオプションです。 オンライン申請

オンライン申請はオプションです。

オンライン申請の操作を確認してみましょう。

### **1 - 1** 土地申請

#### 土地申請の流れを確認してみましょう。

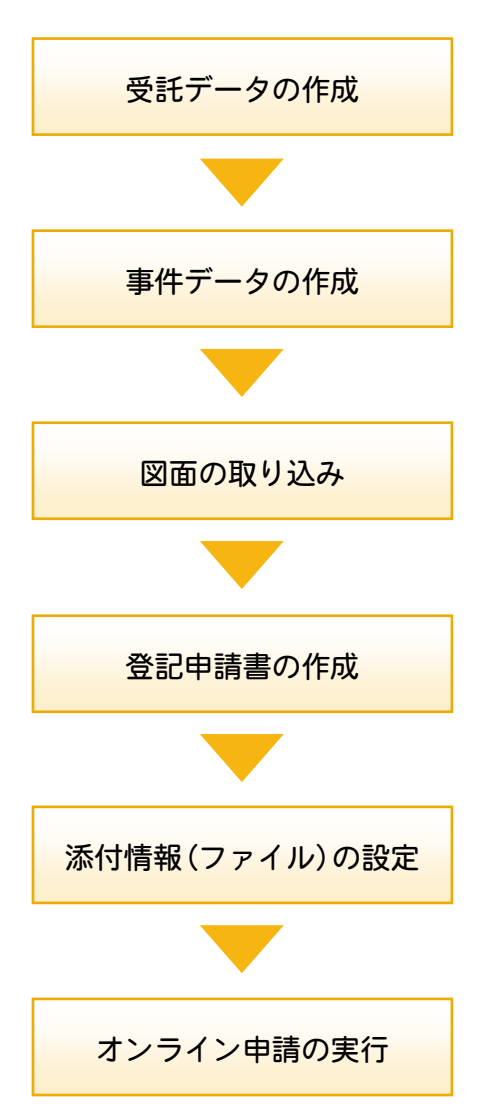

入門垣

# **1 - 2** 登記の目的別の入力例

登記の目的別の入力 例を確認してみましょう。入門編では、以下の操作を解説します。

- ・土地分筆登記
- ・土地地目変更登記
- ・土地地積更正登記
- ・土地合筆登記
- ・土地分合筆登記
- ・仮換地の建物表題登記

入門編

入門

**1 - 3** 建物申請

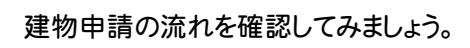

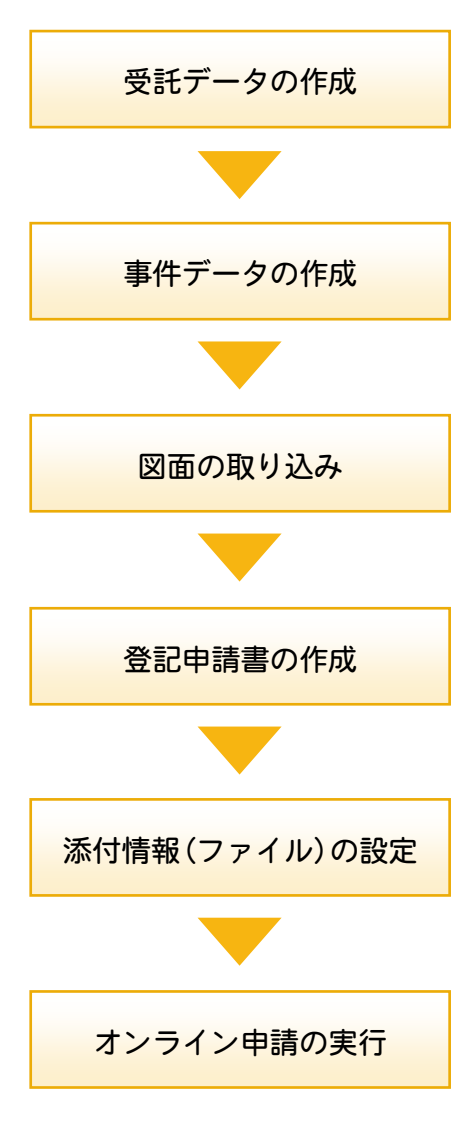

区分建物申請の流れを確認してみましょう。

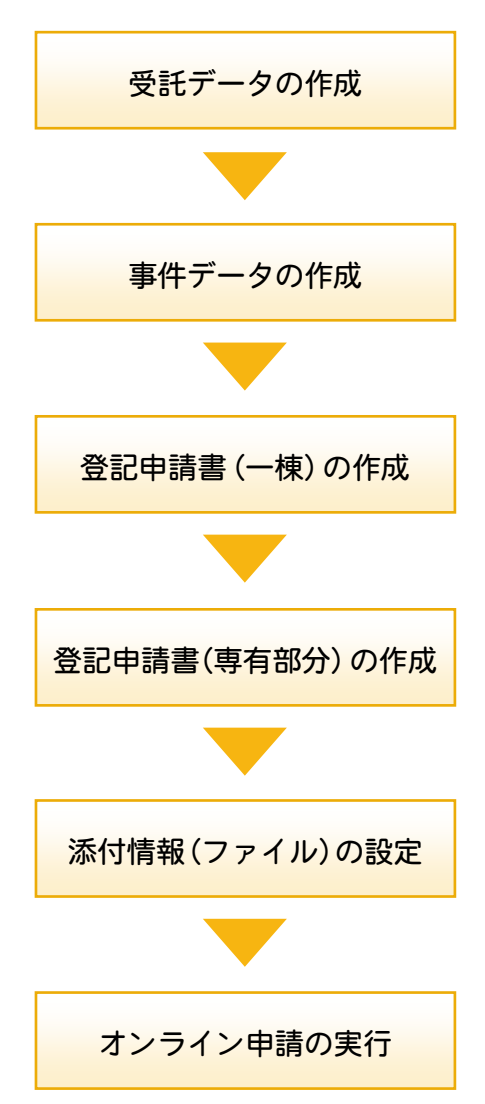

## **1 - 5** その他の申請

その他の申請の操作を確認してみましょう。

- [受託データ編集]の[その他の申請]で、以下の申請を行うことができます。
	- ・登記事項/地図・図面証明書交付請求書
	- ・登記事項/地図・図面証明書交付請求書(事件選択)
	- ・登記識別情報に関する証明請求書(有効証明)
	- ・登記識別情報に関する証明請求書(不通知・失効証明)
	- ・登記識別情報通知・未失効照会
	- ・登記識別情報の失効の申出書
	- ・登記識別情報通知ダウンロード様式
	- ・事前通知に基づく申出書
	- ・取下書(登記申請書共通)
	- ・取下書(登記嘱託書共通)
	- ・商業登記申請書-登記事項証明書交付請求書
	- ・成年後見登記申請書-登記事項証明申請書
	- ・成年後見登記申請書-閉鎖登記事項証明申請書

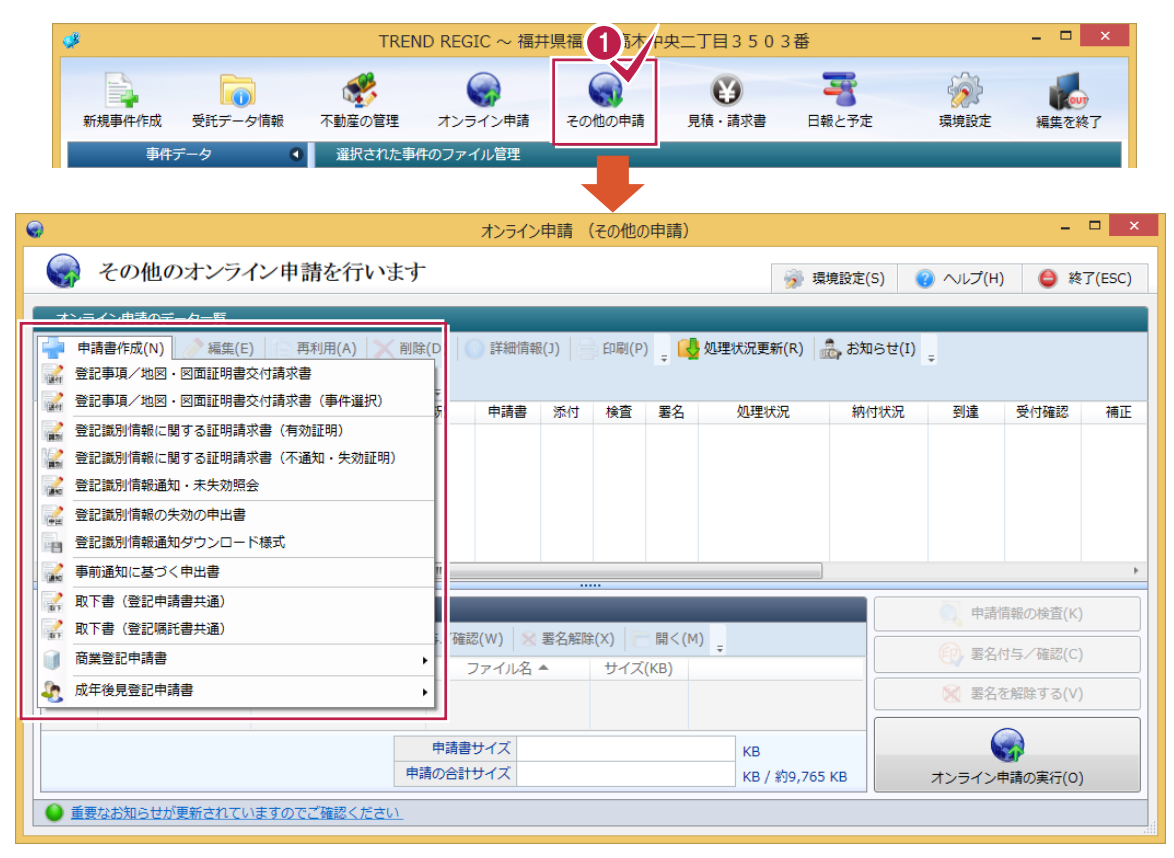

 $\mathbf{1}$ 

オンライン申請

オンライン申請

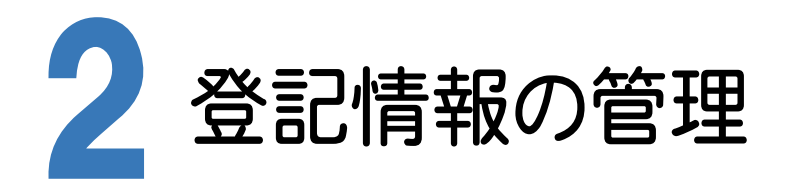

登記情報の管理について確認してみましょう。

# **2 - 1** 登記情報を管理する

[登記情報管理]をクリックして表示される[登記情報の管理]で、登記情報提供サービスの情報を管理します。

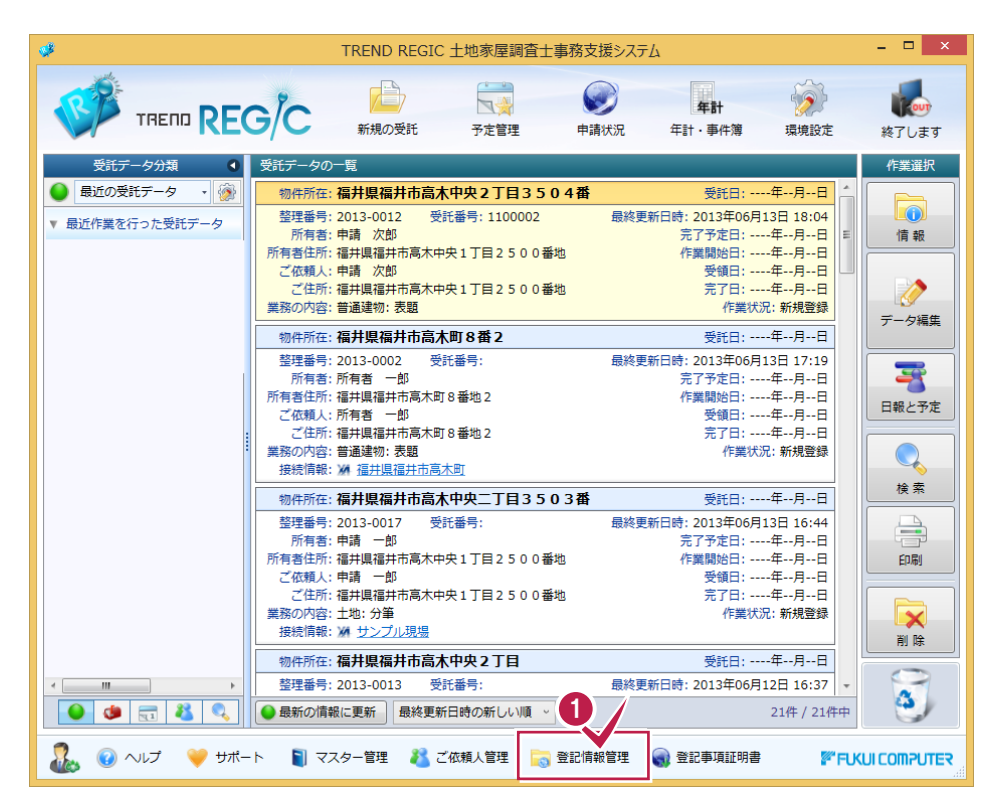

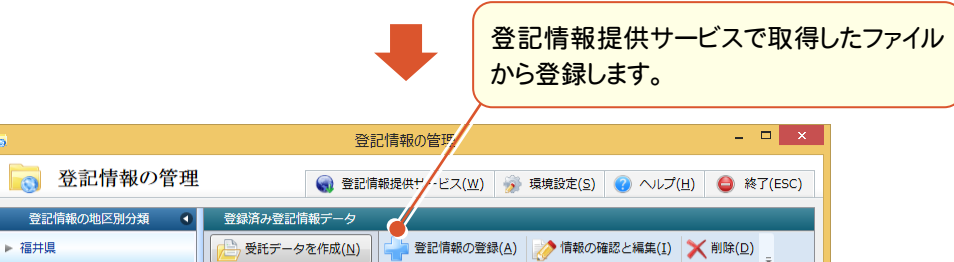

不動産番号 種別 登録 所在 地番/家屋番号 情報 編中市風水の先−7回2502番<br>地1.2502番地2 20  $\circ$ 155381 4 建物 2100000243249 (1件表示中) 登記情報から 全て > の登記情報を表示する 登録されている全ての

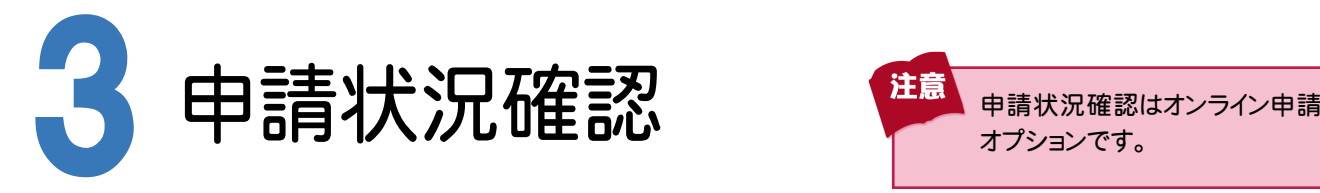

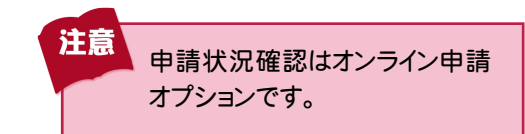

オンライン申請したデータについて、申請状況を確認してみましょう。

# **3 - 1** 申請状況確認

 [申請状況]をクリックして表示される[オンライン申請の処理状況]で、オンライン申請したデータの処理状況を 確認することができます。

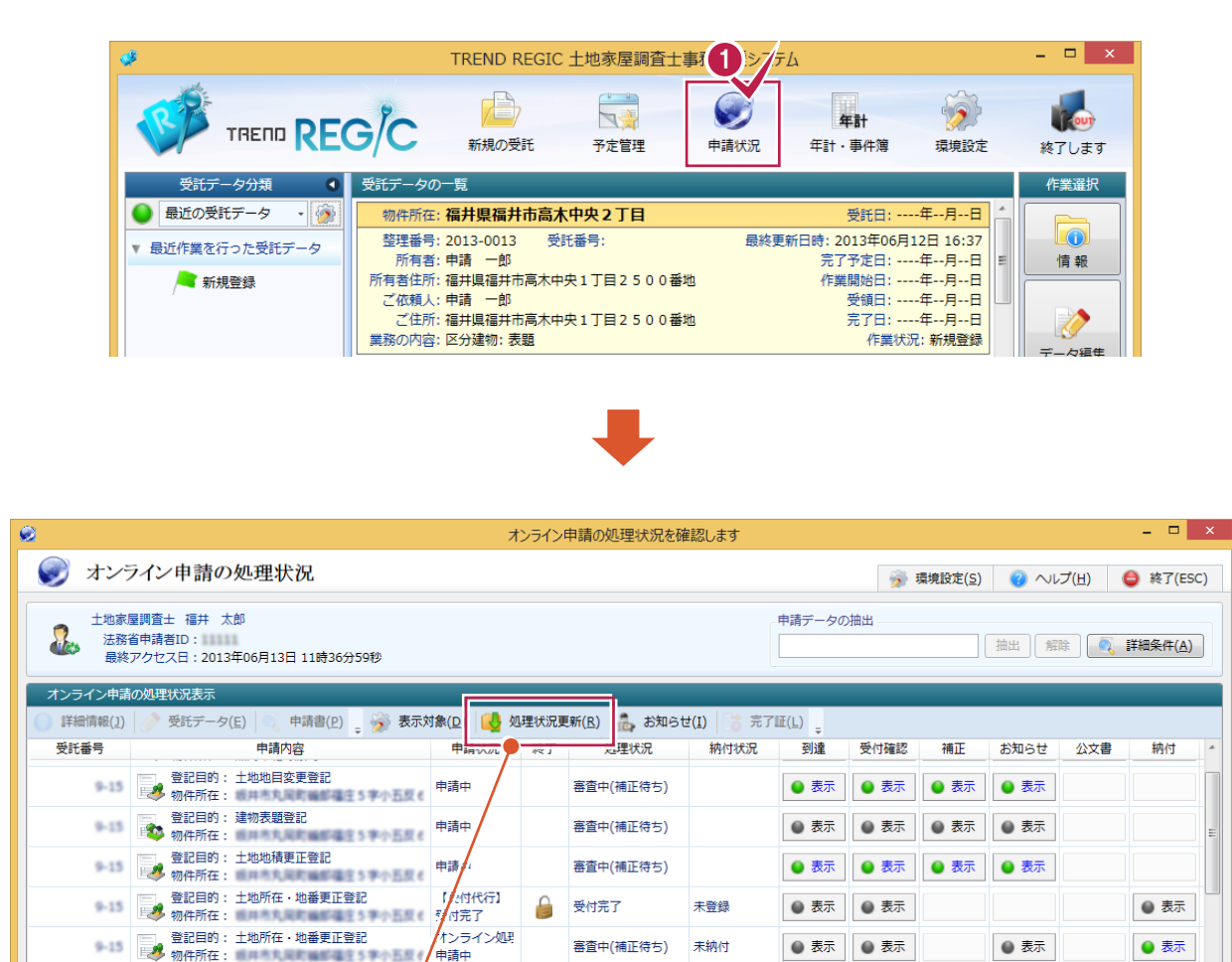

「処理状況更新1で、申請した手続きの最新状況を登記・供託オンラインシステムを介して取得します。 取得した最新状況によって、申請データの[申請状況][終了][処理状況][納付状況]が更新されます。 また、通知を取得した場合は、[到達][受付確認][補正][お知らせ][公文書][納付]に ● 表示 | が表示さ れます。

審査中(補正待ち)

未納付

●表示 ●表示

● 表示

● 表示

● 表示 をクリックすると、通知の内容が表示されます。

同町編都福庄5年小五

**图 登記目的: 土地表題登記**<br>第一卷 物件所在:

■ 重要なお知らせを表示します

啓記日的· 建物表顆啓記

申請中

由請由

表示済みの通知のアイコンは ○ 表示 に変わります。

3

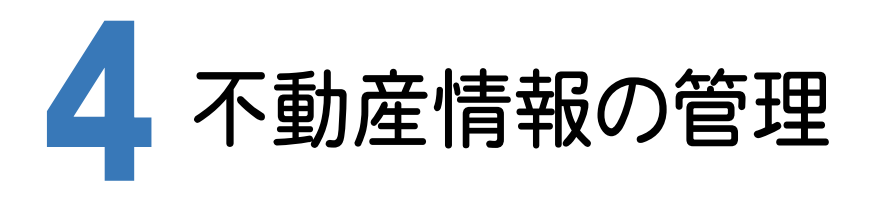

不動産情報の管理について確認してみましょう。

### **4 - 1** 不動産情報を管理する

[不動産の管理]をクリックして表示される[不動産情報の管理]で、不動産情報の管理を行います。

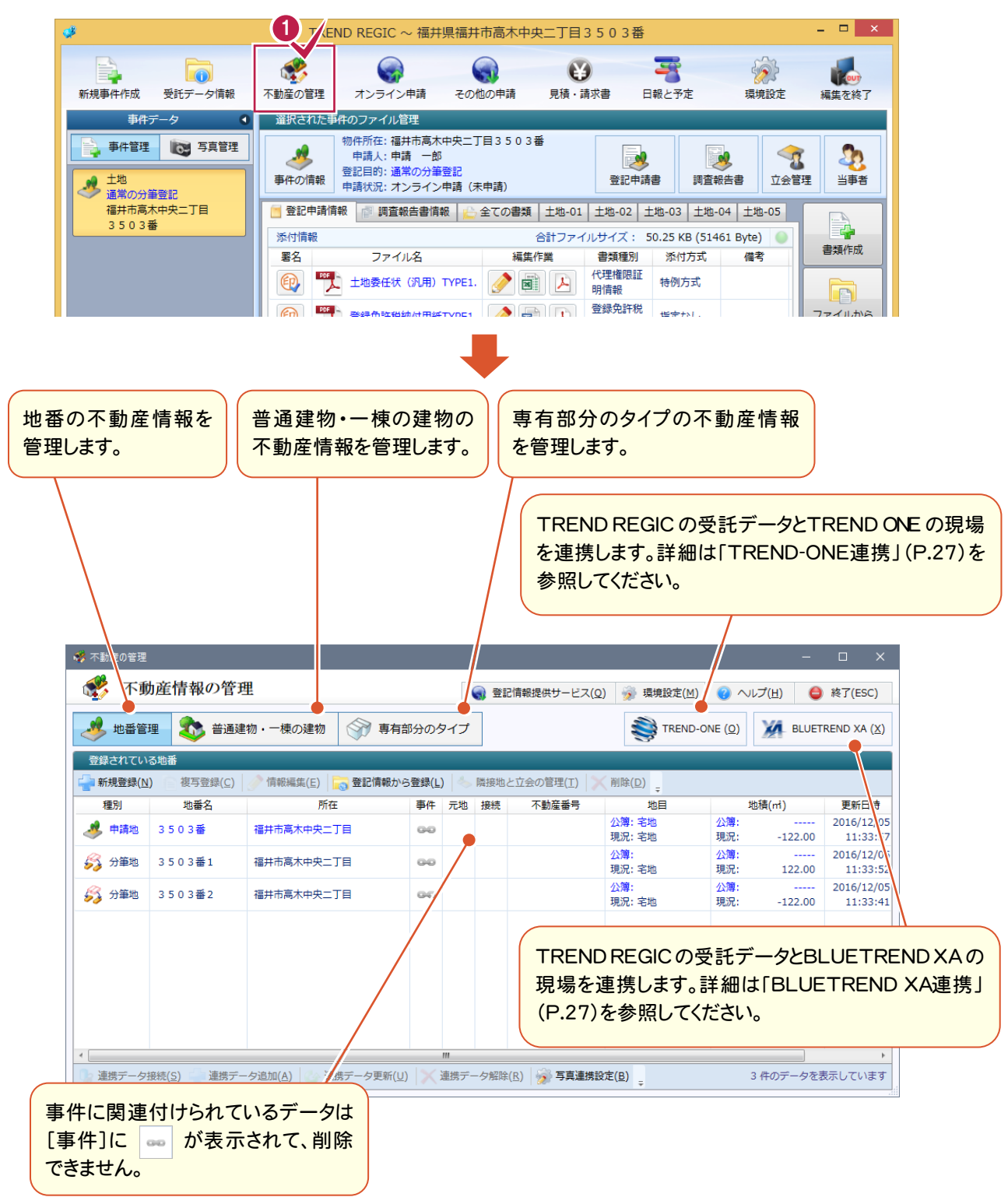

[受託データ編集]の[不動産の管理]の[TREND-ONE]ボタンで、TREND REGICとTREND-ONEの情報の相互 やり取りを行うことができます。

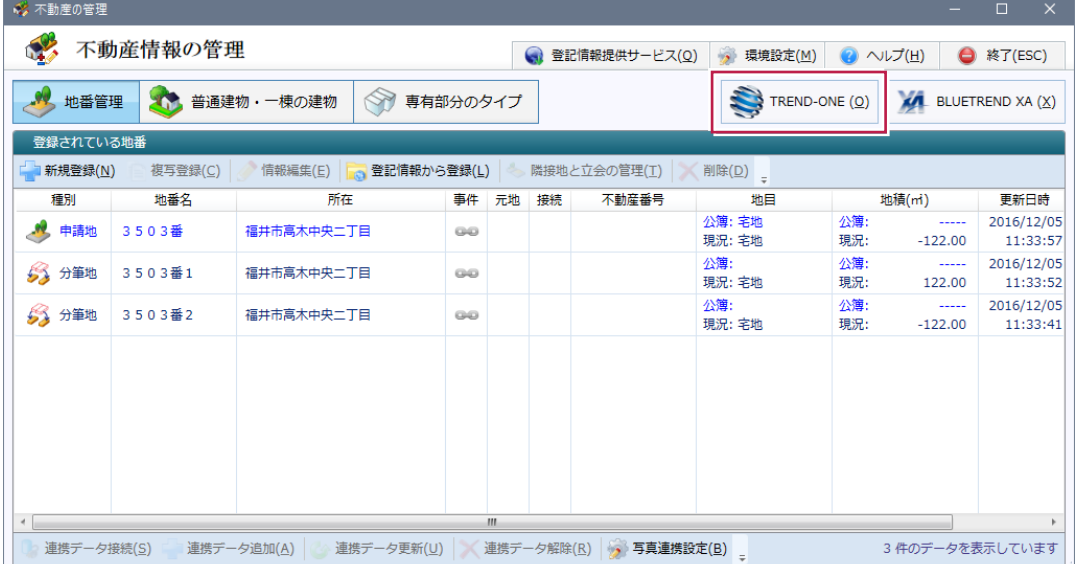

#### ■新規に現場を作成する

TREND-ONEを起動して、TREND REGIC の受託データに関連付けるデータを作成します。 TREND REGIC の情報から、TREND-ONEの現場情報を作成します。

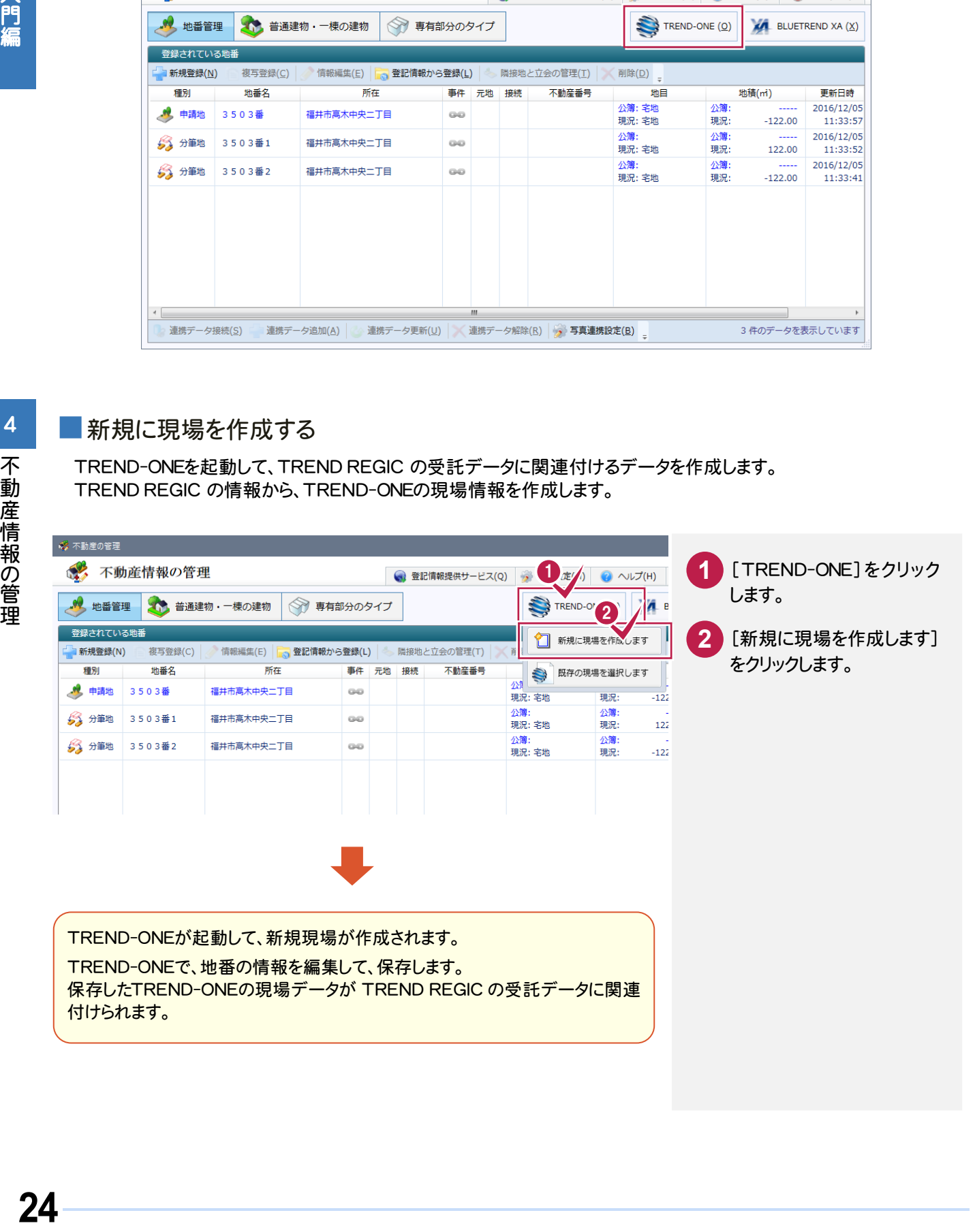

#### TREND REGIC→TREND-ONE の連携項目

**XE** 

[新規に現場を作成します]で TREND-ONE を起動して新規に現場を作成する場合は、TREND REGIC の以下の 項目が連携します。

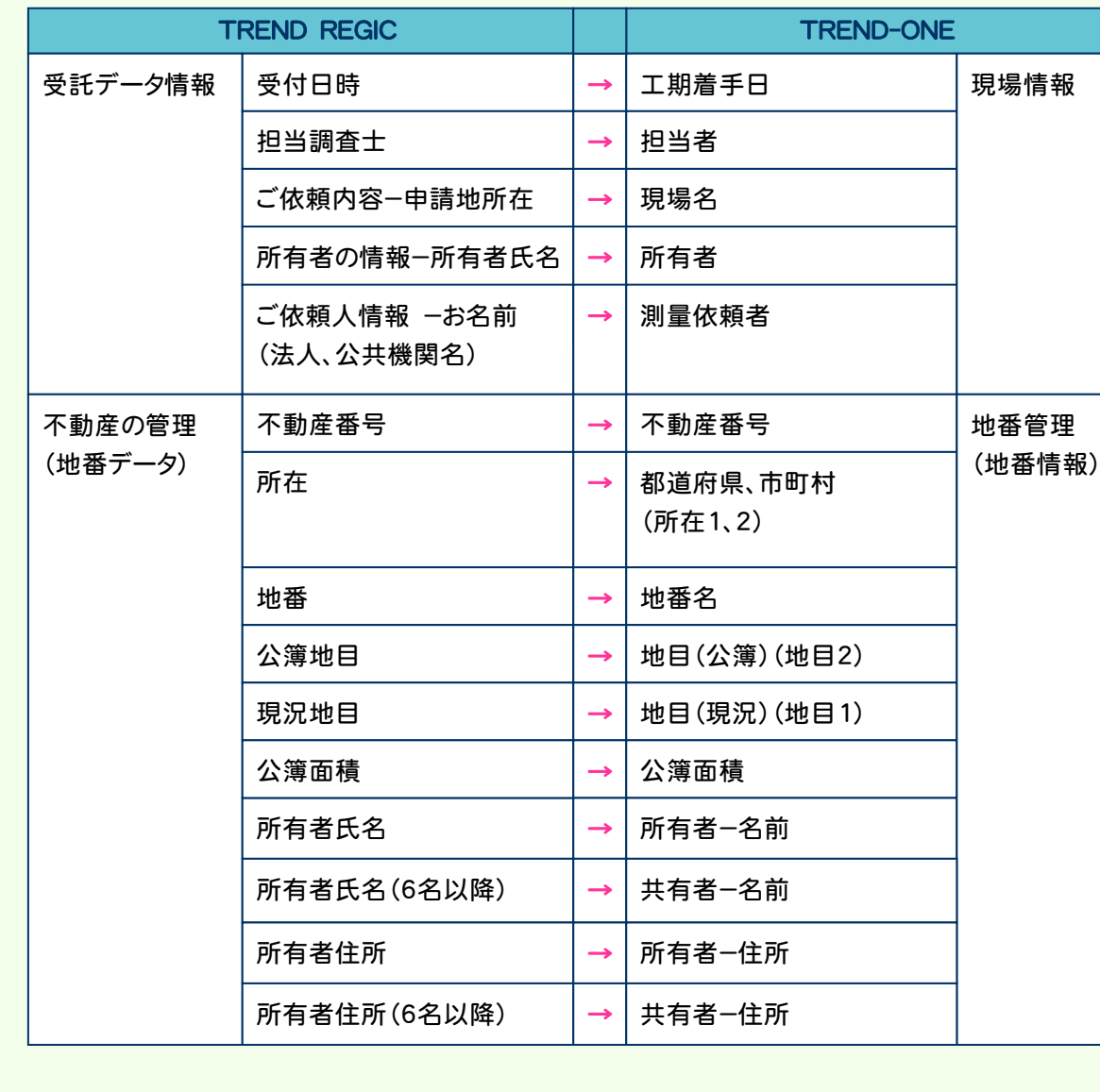

入門編

#### ■既存の現場を開く

TREND-ONEの既存の現場を選択して、TREND REGIC の受託データに関連付けます。

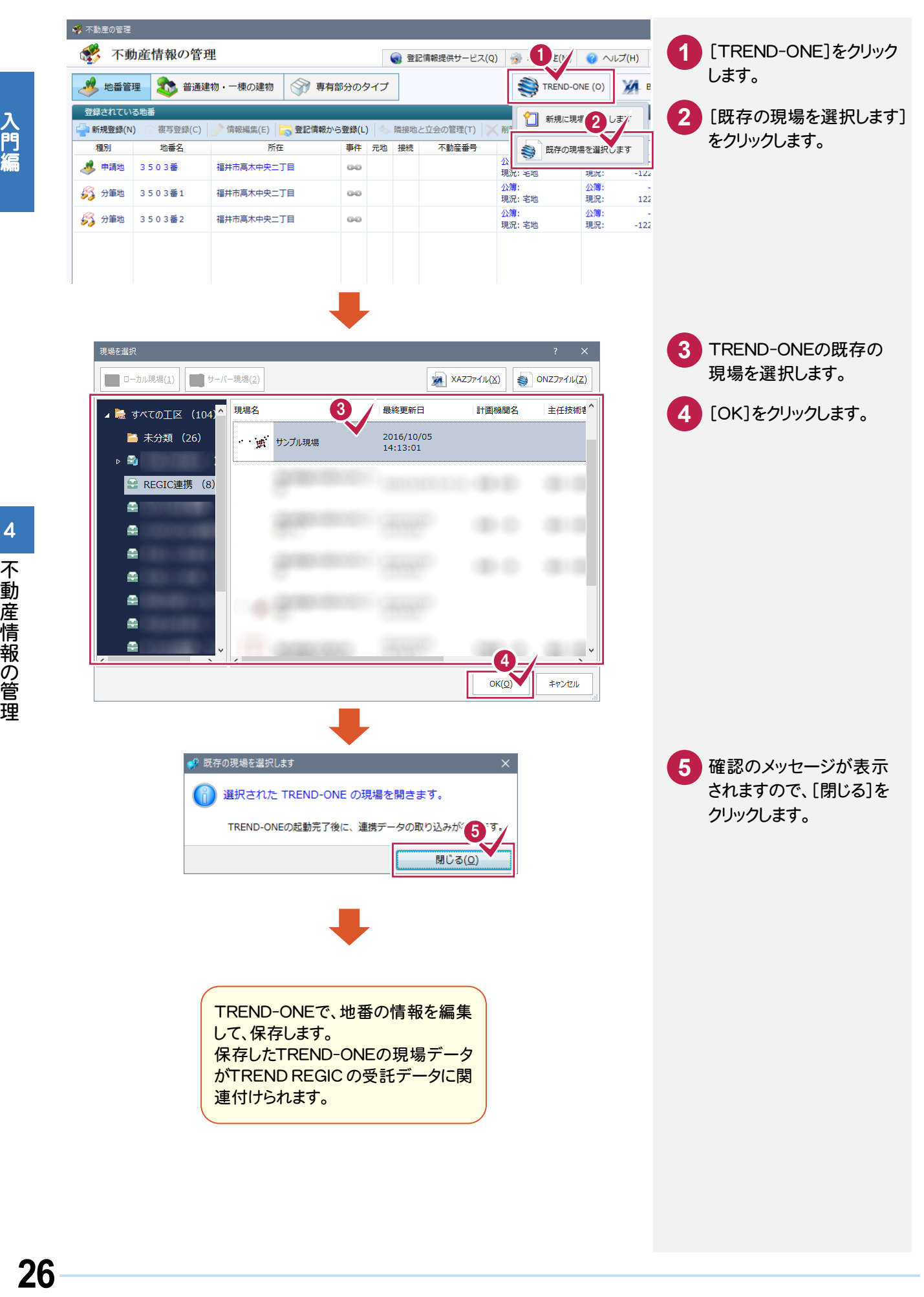

#### TREND-ONEより地番データを更新します。

35024

3501番

3503番

3503番1

3503番2

■ TREND-ONE の現場情報 (I)

地番名

● TREND-ONE からデータを選択します

- 現場名 : サンプル現場

地番No

 $\mathbf{1}$ 

 $\overline{2}$ 

 $\overline{a}$ 

 $\overline{4}$ 

 $\overline{\mathbf{5}}$ 

全ての

<>>TREND-ONE 地番情報との接続

**PH** 

福井<mark>県福井市高</mark>木中央2丁目

福井県福井市高木中央2T目

福井県福井市高木中央2丁目

福井県福井市高木中央2丁目

福井県福井市高木中央2丁目

 $\mathbf{r}$ 

**│ 地番の一覧を表示します** 

接続

地目

公簿地目: 宅地<br>現況地目: 宅地

公簿地目: 宅地

現況地目: 字地 小額地日·ミ

現況地目:宅地

現況地目: 宅地

公簿地目: 宅地<br>現況地目: 宅地

[新規に現場を作成します]または[既存の現場を選択します]で、TREND-ONEの現場が関連付けされて いる場合に実行できます。

 $\begin{picture}(150,10) \put(0,0){\line(1,0){10}} \put(15,0){\line(1,0){10}} \put(15,0){\line(1,0){10}} \put(15,0){\line(1,0){10}} \put(15,0){\line(1,0){10}} \put(15,0){\line(1,0){10}} \put(15,0){\line(1,0){10}} \put(15,0){\line(1,0){10}} \put(15,0){\line(1,0){10}} \put(15,0){\line(1,0){10}} \put(15,0){\line(1,0){10}} \put(15,0){\line($ 

小箱面装

公簿面積

小箱面结

公簿面積

地積(m)

現況地積: 90.005037

現況地積: 97.217984

公漫叫楨:<br><mark>現況地積: 245.572</mark>

現況地積: 122.528

現況地積: 123.053·

5件のデータを表示しています

**USP** 

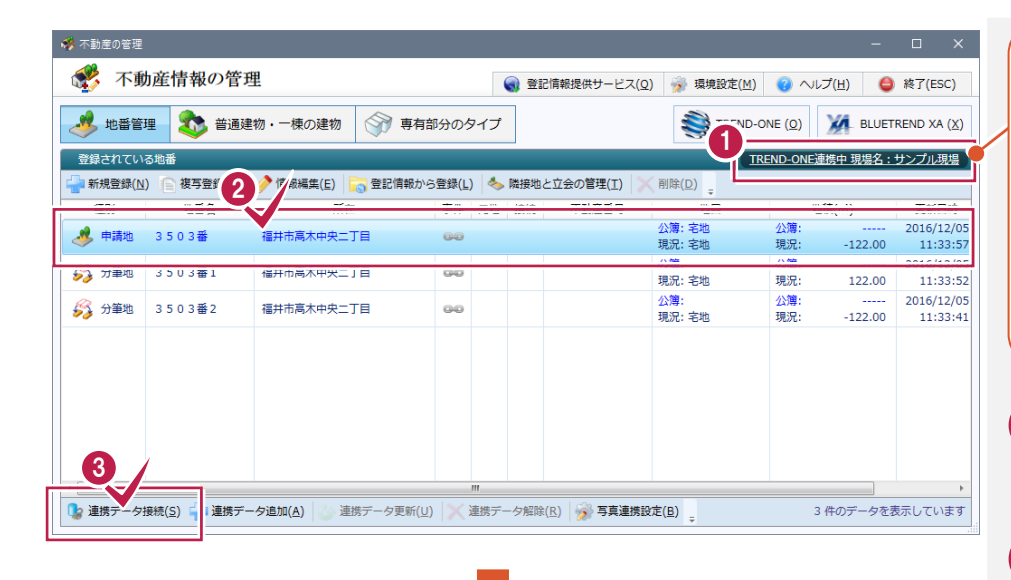

[新規に現場を作成します] または[既存の現場を選択し ます]でTREND-ONEの現場 が関連付けされている場合は 「TREND-ONE連携中現場 名:」と表示されます。 現場名をクリックすると、 TREND ONEが起動して、現 場が開きます。

- 「 TREND-ONE連携中」 と表示されていることを確 認します。 **1**
- 連携データと接続する地番 を選択します。 **2**
- [連携データ接続]をクリック します。 **3**
- 接続する地番
- 「選択された 接続します]を **5**

更新するデータを選択

[連携データを更新します]

をクリックします。

します。

**6**

**7**

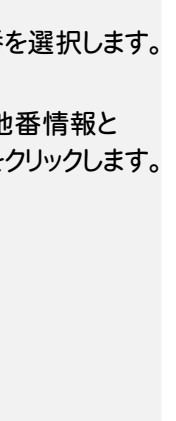

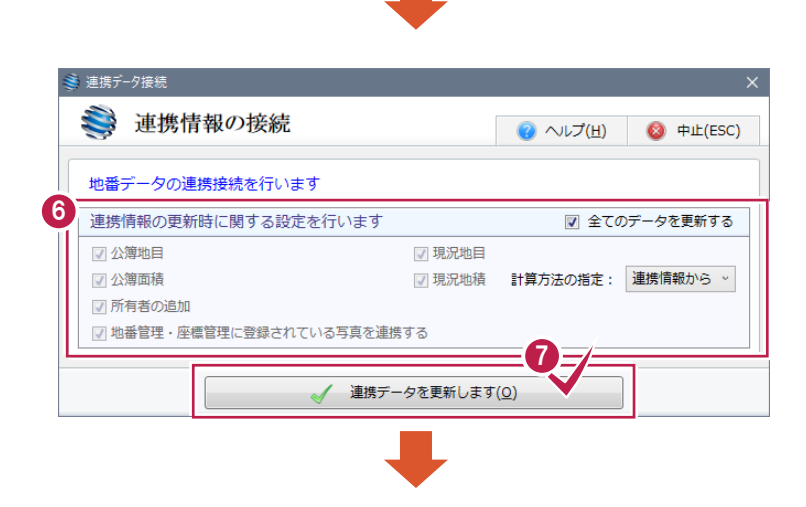

選択された地番情報と接続します(Q)

5

 $\overline{\mathbf{4}}$ 

不動産情報の管理

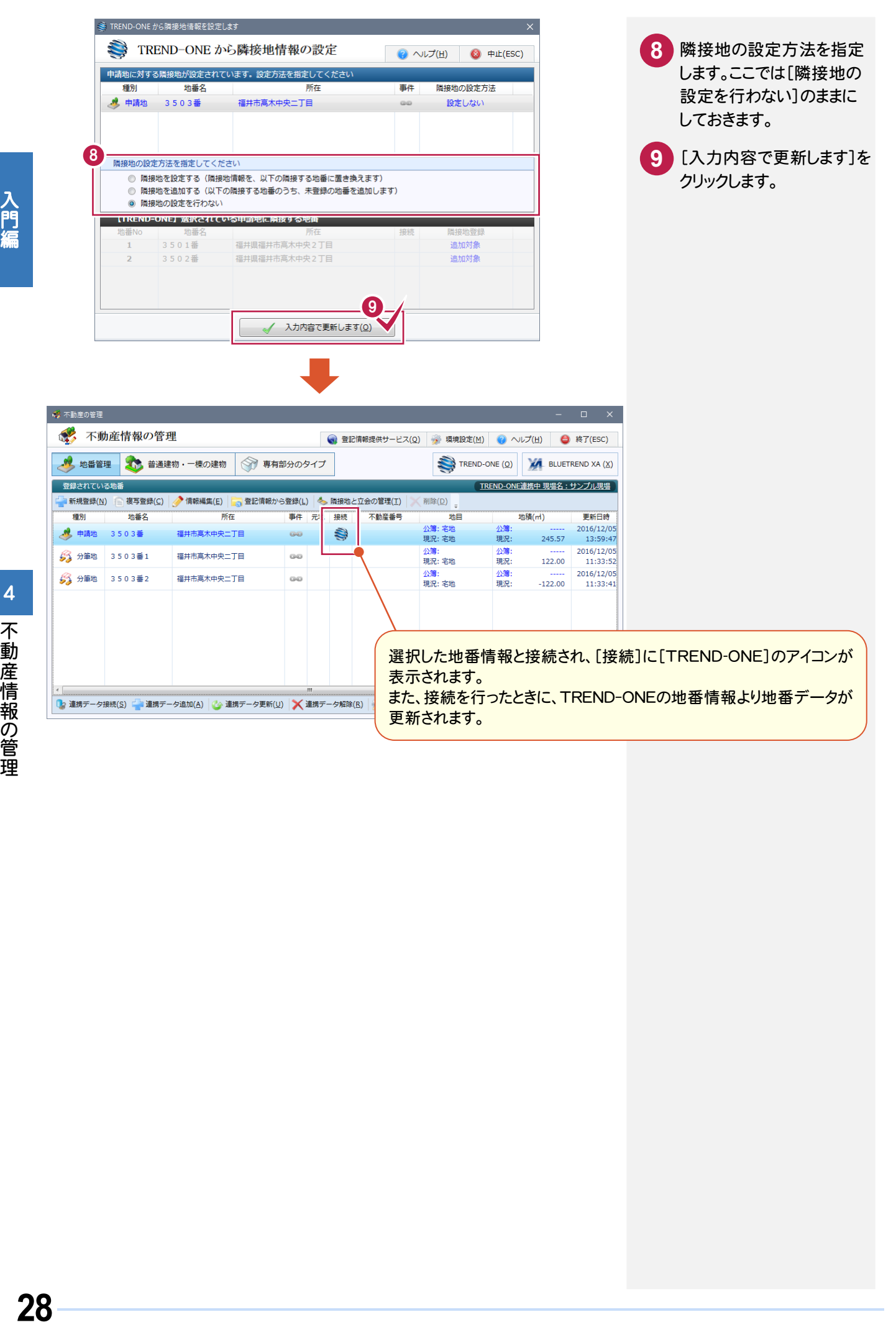

#### TREND-ONE→ TREND REGIC の連携項目

TREND-ONEの現場から不動産情報を更新、追加する場合は、BLUETREND XAの以下の項目が連携します。 [連携データ接続][連携データ更新]と[連携データ追加]では連携項目が異なります。

#### 【[連携データ接続][連携データ更新]の連携項目】

 $\mathbf{z}$ 

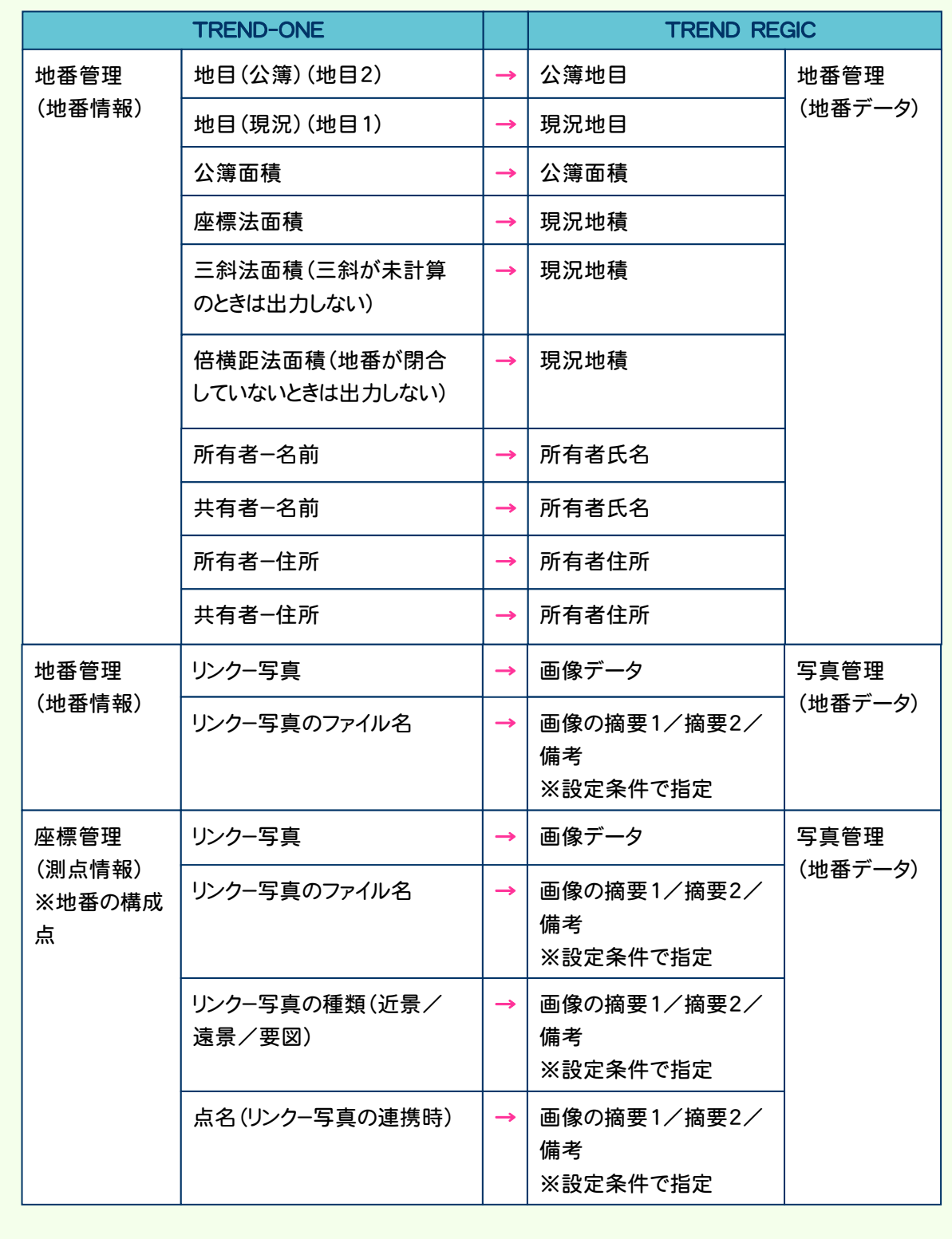

#### 【[連携データ追加]の連携項目】

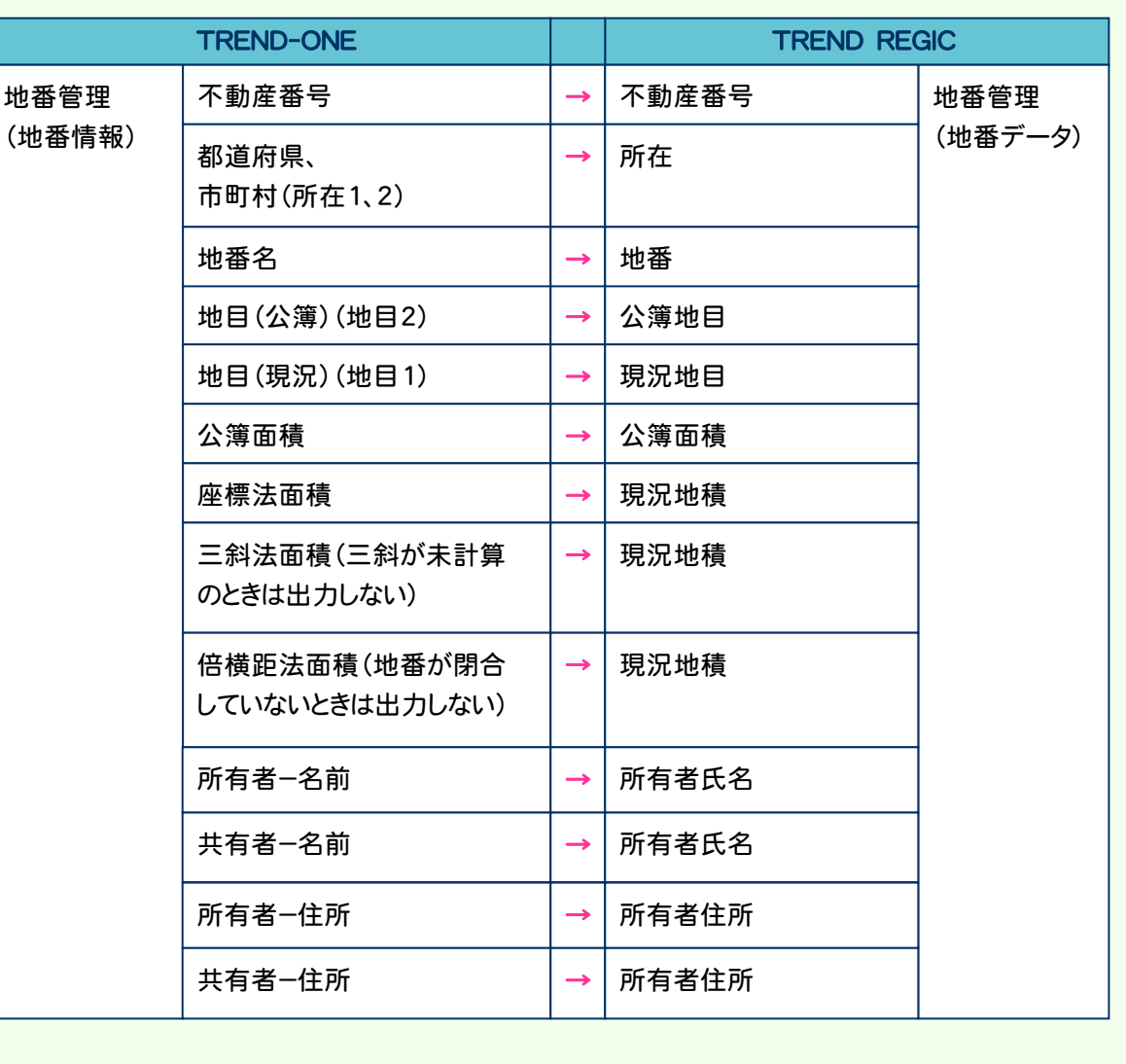

[受託データ編集]の[不動産の管理]の[BLUETREND XA]ボタンで、TREND REGIC と BLUETREND XA の 情報の相互やり取りを行うことができます。

連携可能なのは、BLUETREND XA 2013 以降です。

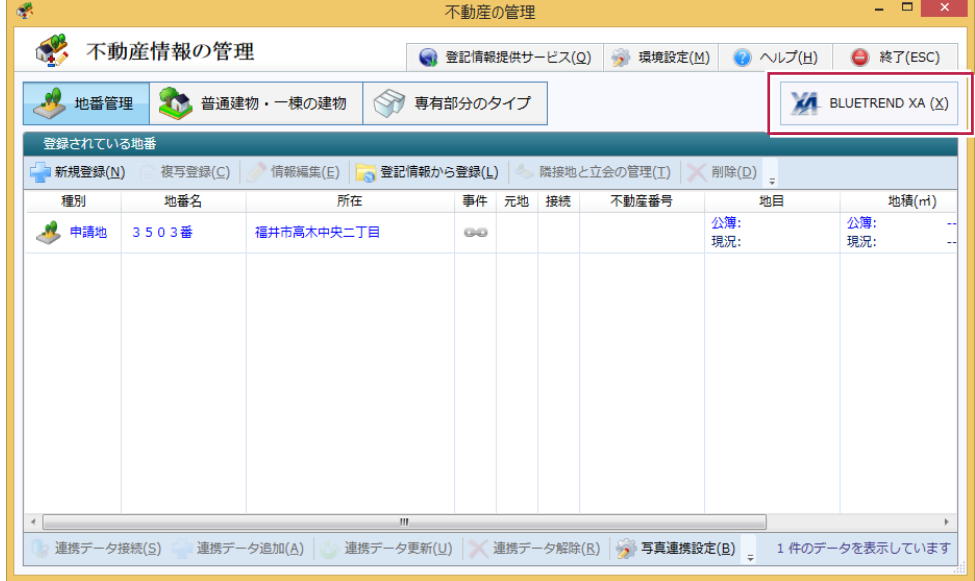

■新規に現場を作成する

BLUETREND XA を起動して、TREND REGIC の受託データに関連付けるデータを作成します。 TREND REGIC の情報から、BLUETREND XA の現場情報を作成します。

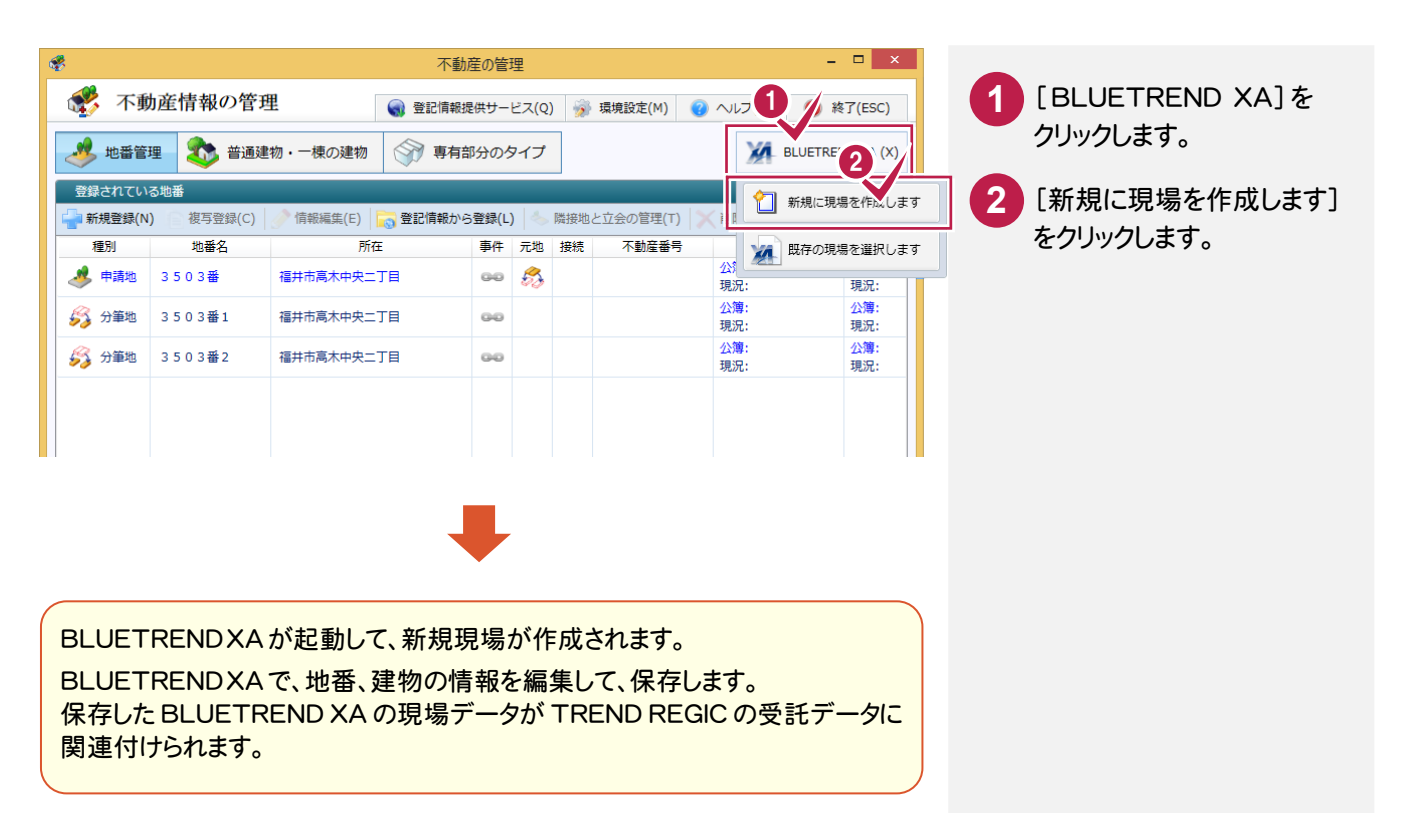

#### TREND REGIC → BLUETREND XA の連携項目

[新規に現場を作成します]で BLUETREND XA を起動して新規に現場を作成する場合は、TREND REGIC の以下 の項目が連携します。

BLUETREND XA 2014 以降の場合は、BLUETREND XA 2013 より連携される項目が増えます。 BLUETREND XA 2014 以降の場合の連携する項目には(※BLUETREND XA 2014 以降)と記載してあります。 入力する文字数制限の違いにより、BLUETREND XA へ連携されたときに、文字列が切れたり空欄になったりする 場合があります。

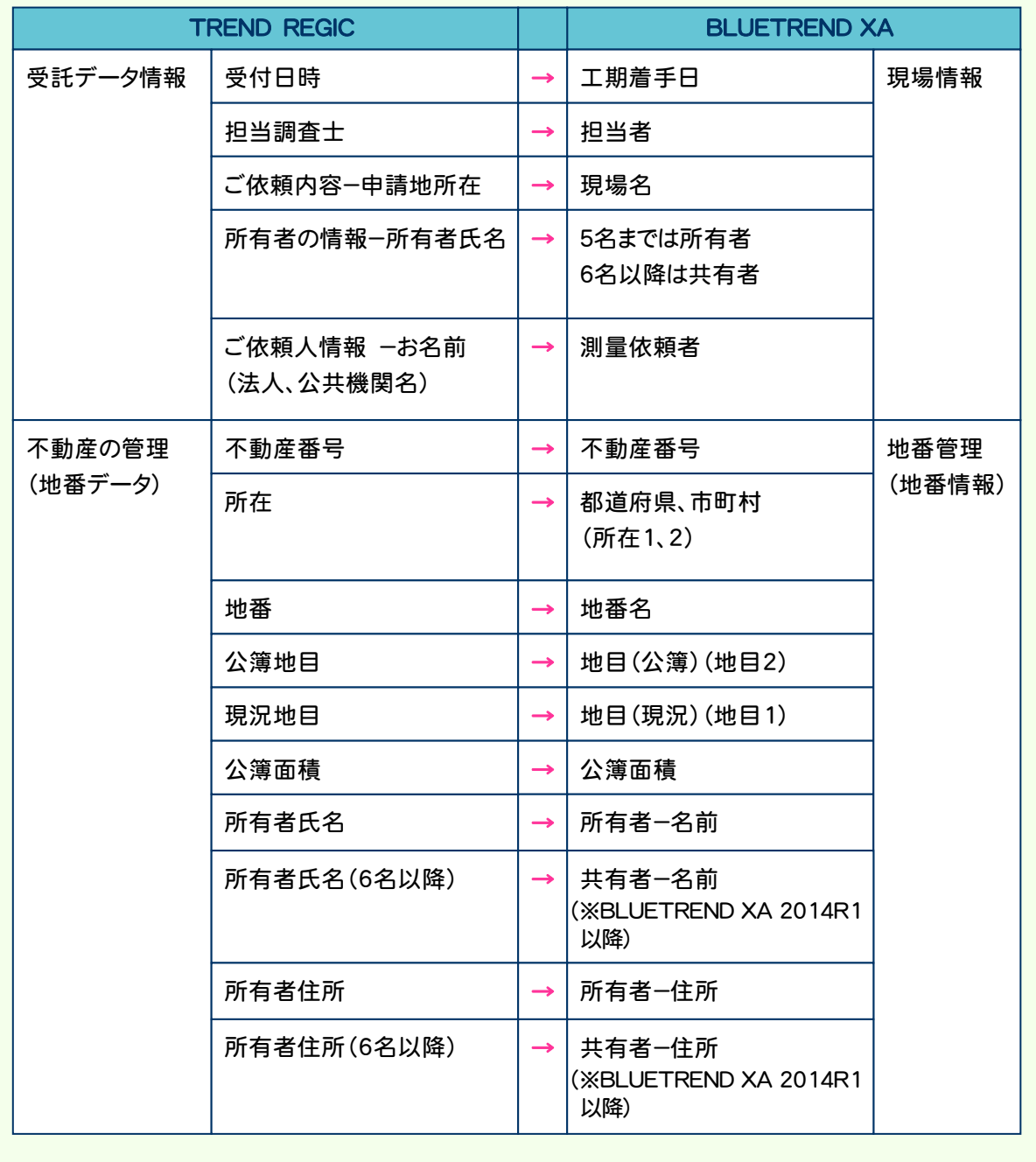

メモ

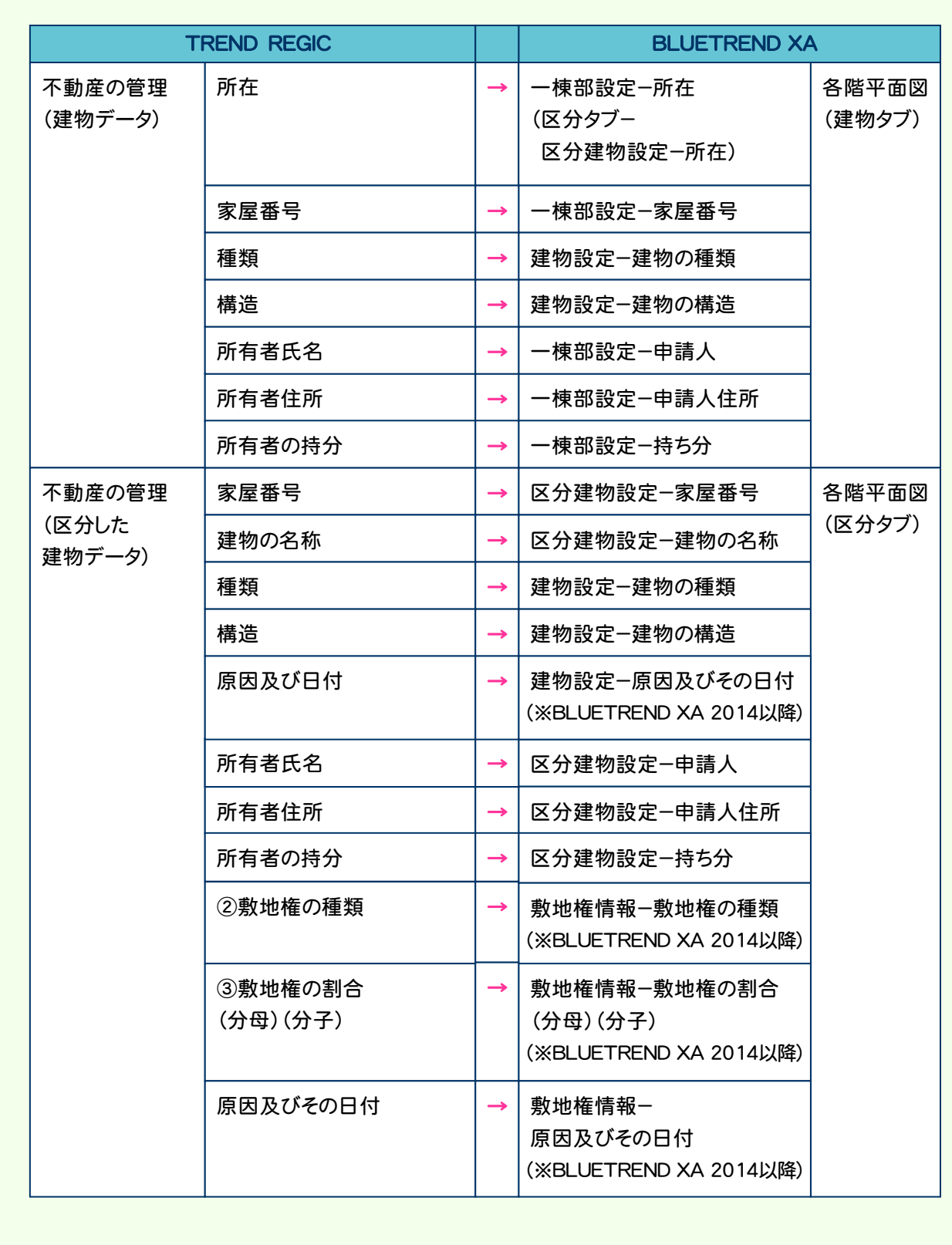

#### ■既存の現場を開く

BLUETREND XA の既存の現場を選択して、TREND REGIC の受託データに関連付けます。

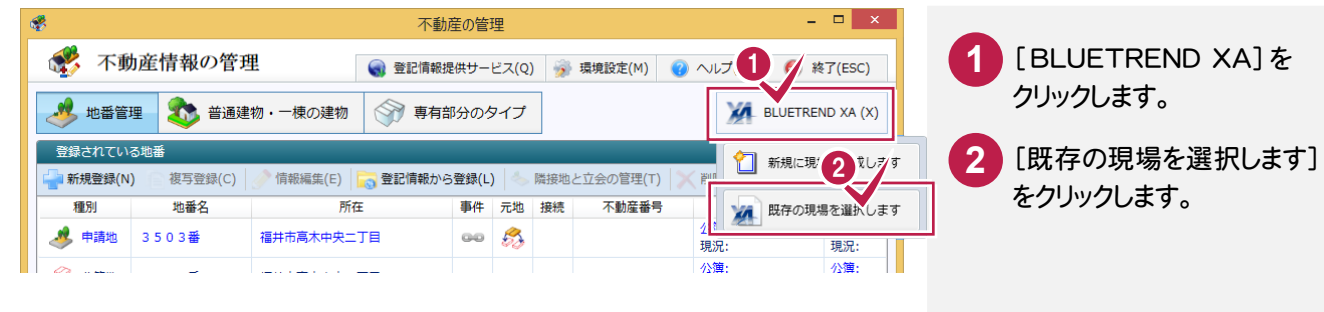

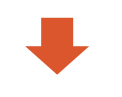

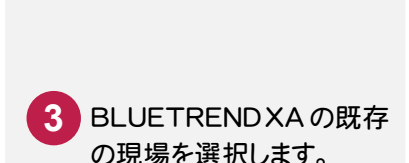

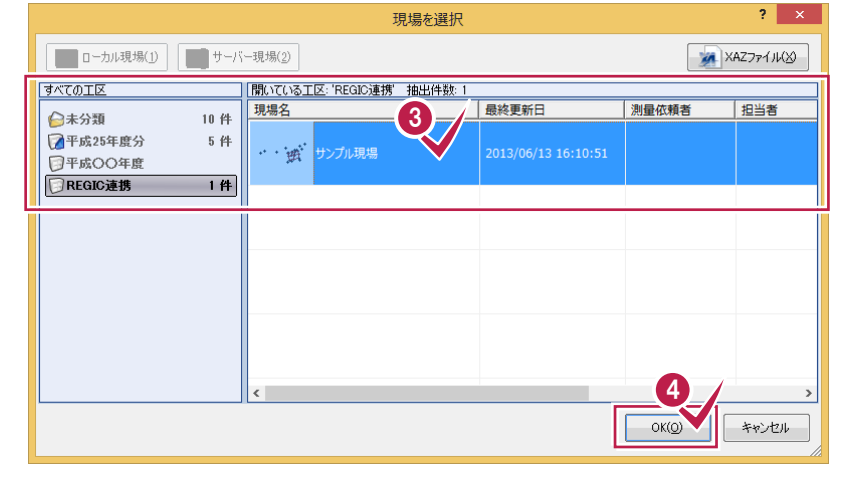

の現場を選択します。 **4** [OK]をクリックします。

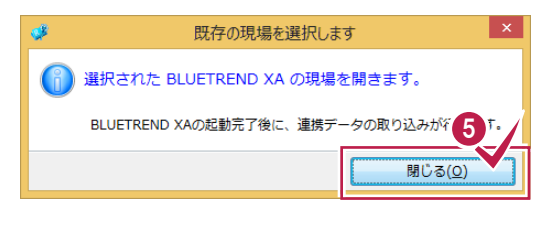

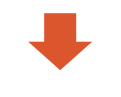

BLUETREND XA で、地番、建物の 情報を編集して、保存します。 保存した BLUETREND XA の現場 データがTREND REGIC の受託デー タに関連付けられます。

確認のメッセージが表示 されますので、[閉じる]を クリックします。 **5**

#### BLUETREND XA より地番データを更新します。

 $\mathbf{m}$ 

[新規に現場を作成します]または[既存の現場を選択します]で、BLUETREND XA の現場が関連付け されている場合に実行できます。

 $\overline{a}$   $\overline{b}$  x

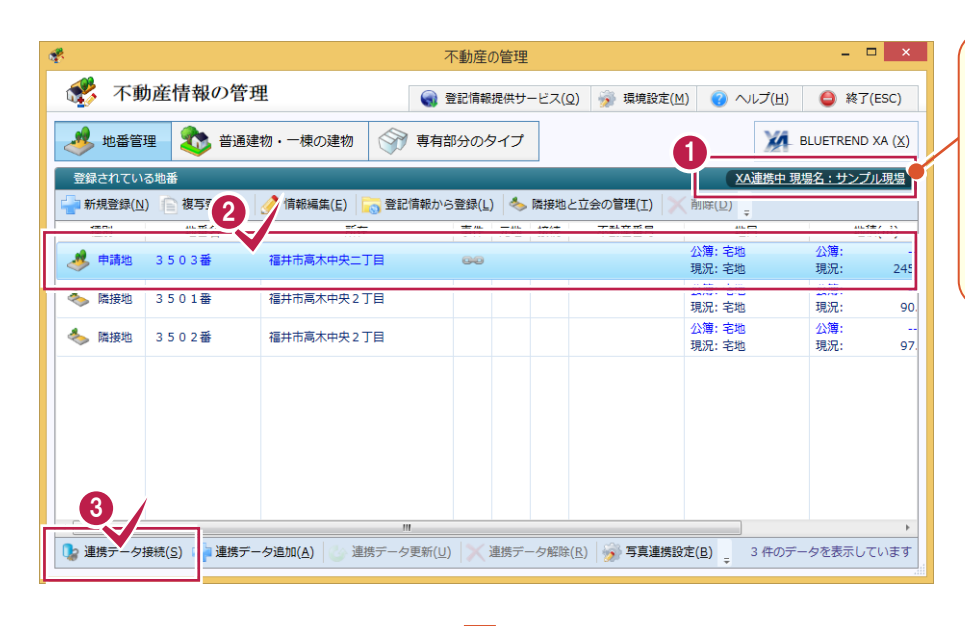

[新規に現場を作成します]または [既存の現場を選択します]で、 BLUETREND XA の現場が関連 付けされている場合は「XA連携中 現場名:」と表示されます。現場名 をクリックすると、BLUETREND XA が起動して、現場が開きます。

![](_page_37_Picture_5.jpeg)

![](_page_37_Picture_225.jpeg)

![](_page_37_Picture_226.jpeg)

![](_page_37_Picture_227.jpeg)

RI UFTREND XA からデータを選択します

 $\overline{\mathbf{x}}$ 連携データ接続 ■ 連携情報の接続 **◎ ヘルプ(H)** ◎ 中止(ESC) 地番データの連携接続を行います 6 連携情報の更新時に関する設定を行います ■ 全てのデータを更新する √ 公簿地目 7 現況地目 √ 公簿面積 ■ 現況地積 計算方法の指定: 連携情報から > ☑ 所有者の追加 ■ 地番管理・座標管理に登録されている写真を連携する 7 √ 連携データを更新します(Q)

![](_page_37_Picture_10.jpeg)

 $\overline{\mathbf{4}}$ 

不動産情報の管理

![](_page_38_Picture_0.jpeg)

#### BLUETREND XA より建物データを更新する

#### BLUETREND XA より建物データを更新します。

[新規に現場を作成します]または[既存の現場を選択します]で、BLUETREND XA の現場が関連付け されている場合に実行できます。

![](_page_39_Picture_3.jpeg)

#### BLUETREND XA → TREND REGIC の連携項目

BLUETREND XAの現場から不動産情報を更新、追加する場合は、BLUETREND XAの以下の項目が連携します。 [連携データ接続][連携データ更新]と[連携データ追加]では連携項目が異なります。

BLUETREND XA 2014 以降の場合は、BLUETREND XA 2013 より連携される項目が増えます。 BLUETREND XA 2014 以降の場合に連携する項目には(※BLUETREND XA 2014 以降)と記載してあります。 BLUETREND XA 2015 以降の場合に連携する項目には(※BLUETREND XA 2015 以降)と記載してあります。 BLUETREND XA 2015R1 以降の場合に連携する項目には(※BLUETREND XA 2015R1 以降)と記載して あります。

#### 【[連携データ接続][連携データ更新]の連携項目】

![](_page_40_Picture_243.jpeg)

メモ

![](_page_41_Picture_332.jpeg)

![](_page_42_Picture_309.jpeg)

入門編

![](_page_43_Picture_263.jpeg)

#### 【[連携データ追加]の連携項目】

![](_page_43_Picture_264.jpeg)

![](_page_44_Picture_276.jpeg)

入門編

![](_page_45_Picture_0.jpeg)

![](_page_45_Picture_1.jpeg)

不動産調査報告書の作成について確認してみましょう。

[受託データ編集]の[調査報告書]で不動産調査報告書を作成することができます。

### **5 - 1** 土地の不動産調査報告書を作成する

[土地の不動産調査報告書]で土地の不動産報告書を作成します。

![](_page_45_Picture_6.jpeg)

![](_page_45_Picture_7.jpeg)

[建物の不動産調査報告書]で建物の不動産報告書を作成します。

![](_page_46_Picture_2.jpeg)

![](_page_46_Picture_3.jpeg)

■ ストラントの<br>■ ストラントのエキュートの エストリック スカートリック 全 普通建物の不動産調査報告書 ■ マスター管理(M) → ヘルプ(H) → 中止(ESC) 01 登記の目的(1) 02 調査した建物(2) 03 所有権登記名義人等(3) 04 登記原因及びその日付(4) 05 調査責料・証言・事実等(5) 06 資料・証言・事実等の分析(6) 07 現地の状況(2) 08 補足・特記事項(8) 09 調査回(9) 不動産調査報告書 入力支援  $\overline{\phantom{a}}$ ● 調査報告書に関する設定(S) 担当調査士 福井 太郎 ▽ ● 氏 名福井 太郎 不動産登記規則第93条ただし書 不動産調査報告書 普通建物 現在の設定を調査報告書の初期設定とする 重話番号 所配会 福井会 以下のとおり調査をしたので、その結果を報告します。 上書き | 挿入 | 予外字 登録番号 平成28年12月05日 報告書No. 報告書番号  $\overline{\mathscr{P}}$ 福井会所属<br>登録No. 十地家屋調査十 福井 太郎 作成年月日 平成28年12月05日 ▼ 国 雷子署名又は職印 電話番号 □ 法人表記 -<br>01 登記の目的 設定 申請番号 事件名 |<br>|図 表題 || 派失 || 表題部 (所在・種類・構造・床面積・附属建物)<br>| || 合体 || 建物図面訂正 || 合階平面図訂正 || その他 〈 地番実示欄について □分割 □合伊 □変更 Ì  $\overline{1}$ 地番表示欄について<br>■■ 敷地番の表示にハイフンを使用<br>■■ 敷地番を番地表示しない<br>普通建物01章「登記の目的」を基準に 口更正 ■皿端の1年 1 Hativに10:3<br>■ 02章 「閉査した建物」を設定する<br>■ 03章 「所有権登記名義人等」を設定する<br>普通建物02章 「調査した建物」を基準に<br>■ 07章 「現地の状況」を設定する 新規 3 編生 | % 01 登記の目的 02 調査した土地 03 所有権登記名義人等 | 04 登記原因及びその日付 | 05 調査資料 · 証言 · 事実等 | 06 資料 · 証言 · 事実等の分析 | 07 現地の状況 | 08 補足 · 特記事項 | 09 調査図 前の項目へ(<u>N)</u> · 内の項目へ(N) · 中 √ 編集内容を保存し、終了します(0)

[建物の不動産調査報告書]で区分建物の不動産報告書を作成します。

![](_page_47_Picture_83.jpeg)

![](_page_47_Picture_4.jpeg)

![](_page_47_Picture_5.jpeg)

![](_page_48_Picture_0.jpeg)

報酬額他事務支援について確認してみましょう。

**6 - 1** 見積・請求・領収書を作成する

[受託データ編集]の[見積・請求書]で見積・請求・領収書を作成します。

![](_page_48_Picture_53.jpeg)

![](_page_48_Picture_54.jpeg)

[年計・事件簿]で年計・事件簿を作成します。

![](_page_49_Picture_33.jpeg)

![](_page_49_Figure_3.jpeg)

![](_page_49_Picture_34.jpeg)

![](_page_50_Picture_0.jpeg)

日報と予定管理について確認してみましょう。

# **7 - 1** 日報・予定を管理する

[受託データ編集]の[日報と予定]で、日報と予定を管理します。

![](_page_50_Figure_5.jpeg)

- 1.0 mm - 1.0 mm - 1.0 mm - 1.0 mm - 1.0 mm - 1.0 mm - 1.0 mm - 1.0 mm - 1.0 mm - 1.0 mm - 1.0 mm - 1.0 mm - <br>- 1.0 mm - 1.0 mm - 1.0 mm - 1.0 mm - 1.0 mm - 1.0 mm - 1.0 mm - 1.0 mm - 1.0 mm - 1.0 mm - 1.0 mm - 1.0 mm -

|日報・予定管理

![](_page_51_Picture_0.jpeg)

![](_page_51_Figure_1.jpeg)

![](_page_52_Picture_0.jpeg)

#### 外字入力について確認してみましょう。

### **1 - 1** 外字を入力する

外字は入力項目の右の「+外字入力」または「+1ボタンで入力します。 外字を挿入する位置にカーソルを移動すると、[+外字入力]または[+]ボタンが使用できます。 オンライン申請に出力される可能性のある項目は緑色で表示されます。確定時に「対応する登記統一文字の検査」 を行い、エラーがあった場合は、メッセージを表示します。 調査報告書作成や書類作成など、オンライン申請に出力されない入力項目は白色で表示されます。 確定時に「対応する登記統一文字の検査」を行いません。

ここでは、「申請地所在]欄に外字を入力する例で解説します。

![](_page_52_Picture_5.jpeg)

![](_page_53_Picture_0.jpeg)

#### オンライン検索で取得した情報の外字を入力する

[オンライン物件情報選択]または[オンライン会社・法人情報選択]で取得される情報では外字が使用され、外字 データはコード番号で記述されています。このコードが JEF(漢字)コードと呼ばれます。オンラインで取得される情報 には、JEF コードと外字のドットイメージが格納されています。

TREND REGIC では、この外字(JEF コード)を取り扱うために、JEF コードに対応した登記統一文字を設定する 必要があります。詳細は、ヘルプを参照してください。

#### メモ

メモ

#### 登記情報提供サービスで取得した情報の外字を入力する

登記情報提供サービスで取得される情報では外字が使用され、外字データはコード番号で記述されています。 このコードが JEF(漢字)コードと呼ばれます。オンラインで取得される情報には、JEF コードと外字のドットイメージが 格納されています。

TREND REGIC では、この外字(JEF コード)を取り扱うために、JEF コードに対応した登記統一文字を設定する 必要があります。詳細は、ヘルプを参照してください。

2 入力補助ウィンドウ

入力補助ウィンドウについて確認してみましょう。

# **2 - 1** 入力補助ウィンドウを表示する

住所、数字・電話番号、原因及び日付、符号、日付の入力時に入力補助ウィンドウを表示することができます。 入力補助ウィンドウの表示の有無は、[システムの動作環境設定]の[入力補助・画面設定]で設定します。

![](_page_54_Picture_4.jpeg)

例えば[住所入力]で[入力補助ウィンドウの初期状態は表示]が設定されている 場合は、住所入力のボックスにカーソルを移動すると、下記の入力補助ウィンドウ が表示されます。

![](_page_54_Picture_175.jpeg)

![](_page_55_Picture_0.jpeg)

マスター管理で辞書、テンプレートなどを追加・変更できます。 ここでは、不動産登記用の辞書を追加・変更する操作を解説します。

![](_page_55_Picture_2.jpeg)

# **3 - 1** 不動産登記用の辞書を追加する

[不動産登記辞書]で不動産登記用の辞書を追加します。 入力例では、[建物の種類]に「サンプル所」を追加する操作を解説します。

![](_page_55_Picture_5.jpeg)

![](_page_55_Picture_6.jpeg)

![](_page_56_Picture_111.jpeg)

**X 削除(D)** 

2. 初期状態へ(I)

■ 変更を保存(S)

![](_page_56_Picture_1.jpeg)

![](_page_56_Picture_5.jpeg)

建物の種類の追加・変更を終了したら、 [終了]をクリックします。

| | 添付情報の任意文字

■ 敷地権の種類

□ 権利の種類

工場

合庫 車庫

発電所 変電所

→ 変更内容を全て保存し、終了します(0)

 $\mathbf{r}_0$ 

![](_page_57_Picture_0.jpeg)

ファイル管理について確認してみましょう。 ファイル管理のタブを使用して、種類を分類ごとに分けることができます。 入力例では、オンラインで送るファイル、事務所控えのファイルに分ける操作を解説します。

# **4 - 1** ファイル管理のタブの名称を変更する

[受託データ編集]の[環境設定]の[ファイル分類の設定]でタブの名称を変更します。

■ 全绿免許税納付用紙TYPE1. 2 回

(1) ■ 書面により提出した添付情 ● 国 |

 $\bigoplus$ 

![](_page_57_Picture_4.jpeg)

指定かし

指定なし

納付用紙 内訳表 (特 ファイルから

 $\mathscr{U}$ 

 $4561$  Byte)

 $4.77 \text{ KB}$ 

補足

ファイルを属するタブに格納します。

入力例では、「地積測量図」を[オンライン][事務所控え]タブに格納する操作を解説します。

![](_page_58_Picture_3.jpeg)